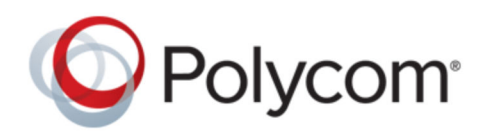

BENUTZERHANDBUCH 5.7.1AA | August 2018 | 3725-85067-002A

# **Polycom Trio** ™ **-System**

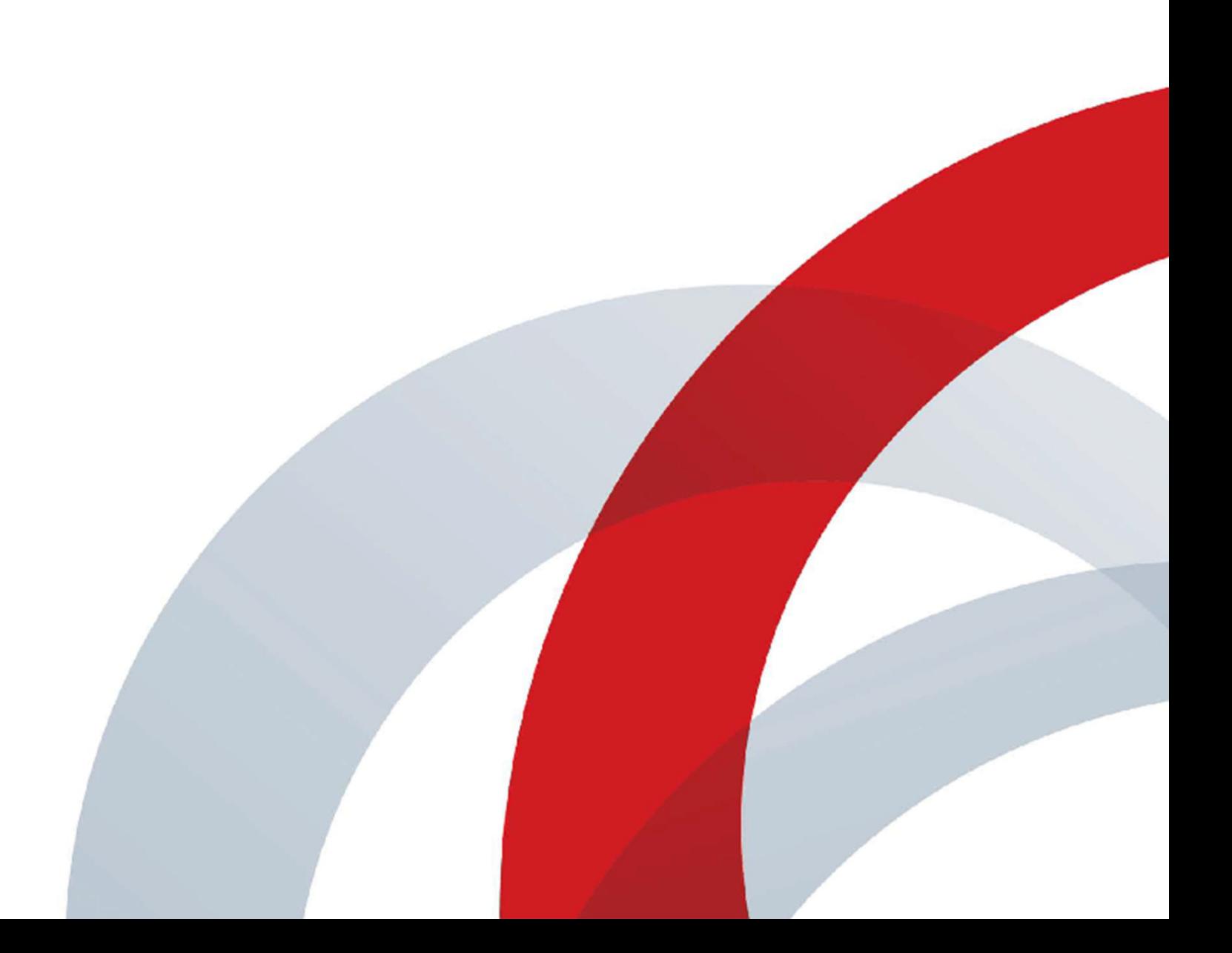

Copyright© 2017, Polycom, Inc. Alle Rechte vorbehalten. Ohne die ausdrückliche schriftliche Genehmigung von Polycom, Inc. darf kein Teil dieses Dokuments für irgendwelche Zwecke vervielfältigt, in eine andere Sprache übersetzt, in ein anderes Format umgewandelt oder übertragen werden, und zwar unabhängig davon, auf welche Art und Weise oder mit welchen Mitteln, elektronisch oder mechanisch, dies geschieht.

6001 America Center Drive San Jose, CA 95002 USA

**Marken** Polycom® , das Polycom- Logo sowie die mit den Produkten von Polycom verbundenen Namen und Marken sind Marken und/oder Servicemarken von Polycom, Inc. und sind in den Vereinigten Staaten und verschiedenen anderen Ländern eingetragene und/oder gewohnheitsrechtliche Marken.

# Polycom<sup>®</sup>

Alle anderen Marken sind Eigentum der jeweiligen Inhaber. Kein Teil dieses Dokuments darf ohne die ausdrückliche schriftliche Genehmigung von Polycom in irgendeiner Form oder durch irgendwelche Mittel für andere Zwecke als dem persönlichen Gebrauch des Benutzers reproduziert oder übertragen werden.

**Haftungsausschluss** Polycom unternimmt angemessene Anstrengungen, genaue und aktuelle Informationen in diesem Dokument anzuführen; Polycom übernimmt bezüglich der Genauigkeit des Dokuments jedoch keine Garantien oder verbindlichen Zusicherungen. Polycom haftet nicht für typographische oder sonstige Fehler oder Auslassungen im Inhalt dieses Dokuments.

**Haftungsbeschränkung** Polycom und seine jeweiligen Lieferanten gewährleisten nicht, dass die in diesem Dokument enthaltenen Informationen für einen bestimmten Zweck geeignet sind. Die Informationen werden "wie besehen" ohne Gewährleistungen jeglicher Art bereitgestellt; Änderungen sind vorbehalten. Sämtliche Risiken im Zusammenhang mit der Verwendung des Dokuments verbleiben beim Empfänger. Polycom und seine jeweiligen Lieferanten sind in keinem Fall für Neben- oder Folgeschäden, direkte, besondere oder sonstige Schäden und für Bußgelder (z. B. Schadenersatzforderungen für entgangenen Gewinn oder entgangenen Geschäfte, Datenverluste) haftbar, selbst wenn Polycom auf die Möglichkeit solcher Schäden hingewiesen worden ist.

**Lizenzvertrag für Endverbraucher** Durch die Nutzung des Produkts bestätigen Sie, dass Sie den Bedingungen des Lizenzvertrags für Endbenutzer (EULA) zustimmen. Wenn Sie den Bedingungen des Lizenzvertrags für Endnutzer nicht zustimmen, verwenden Sie das Produkt nicht. Sie können es in der Originalverpackung an den Händler, von dem Sie das Produkt erworben haben, zurückgeben.

**Patentinformationen** Das vorliegende Produkt ist ggf. durch ein oder mehrere US-amerikanische Patente und Patente anderer Länder und/oder durch anhängige Patentanmeldungen von Polycom, Inc. geschützt.

**Quelloffene Software, die in diesem Produkt verwendet wird** In diesem Produkt wird u. U. quelloffene Software verwendet. Sie können die quelloffene Software innerhalb von drei (3) Jahren ab dem Vertriebsdatum des jeweiligen Produkts oder Programms bei Polycom anfordern, wobei Ihnen dafür maximal Polycoms Kosten für den Versand und Vertrieb an Sie in Rechnung gestellt werden. Wenn Sie Informationen zu dieser Software oder den Code der quelloffenen Software erhalten möchten, wenden Sie sich per E-Mail unter OpenSourceVideo@polycom.com (für Videoprodukte) oder OpenSourceVoice@polycom.com (für Sprachprodukte) an Polycom.

**Kundenfeedback** Wir möchten die Qualität unserer Dokumentation verbessern und wissen Ihr Feedback zu schätzen. Bitten senden Sie Ihre Meinungen und Kommentare an DocumentationFeedback@polycom.com.

**Polycom-Support** Im Polycom-Support-Center finden Sie Lizenzverträge für Endbenutzer, Software-Downloads, Produktdokumentationen, Produktlizenzen, Tipps zur Fehlerbehebung und vieles mehr.

# **Inhalt**

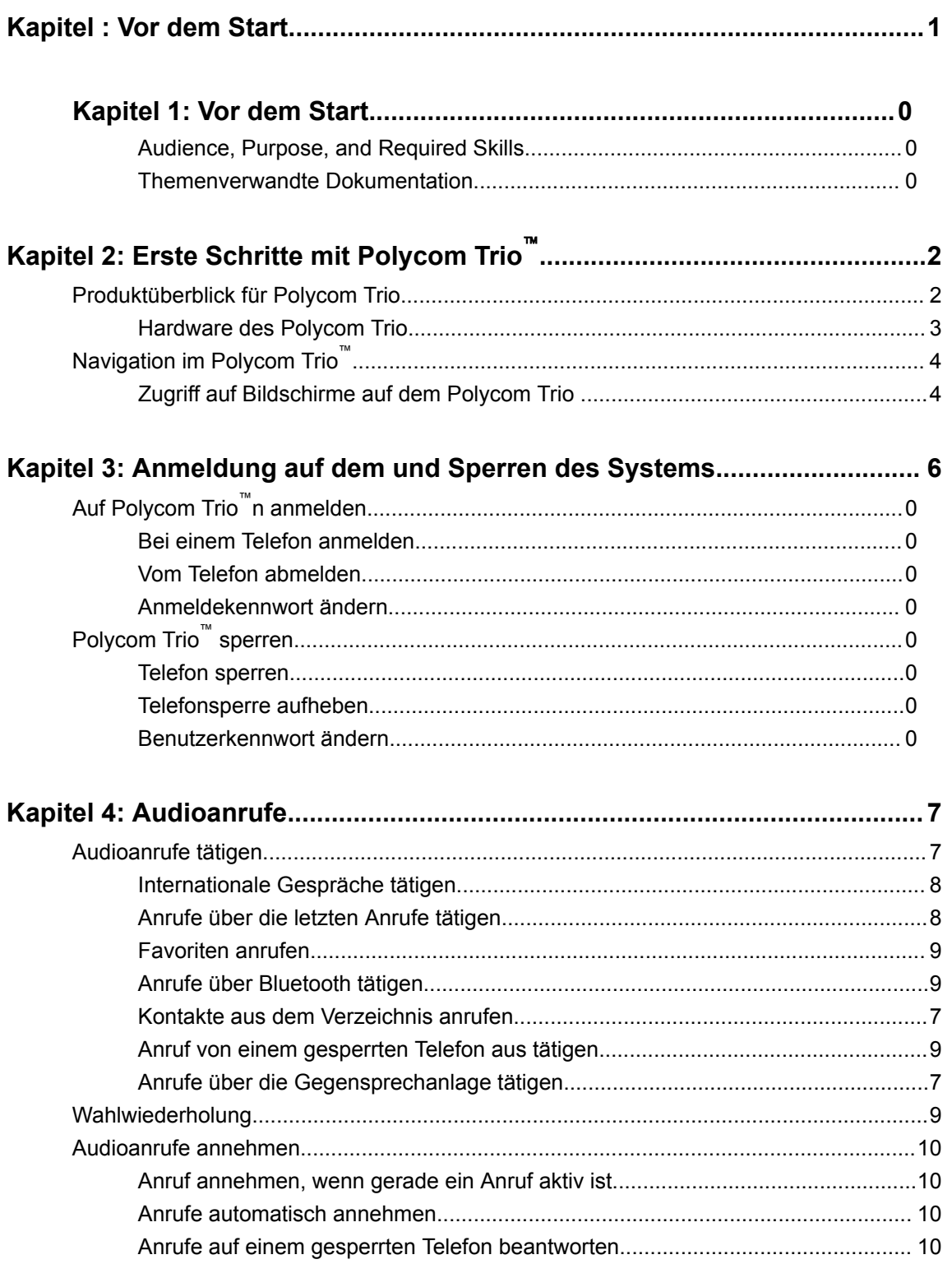

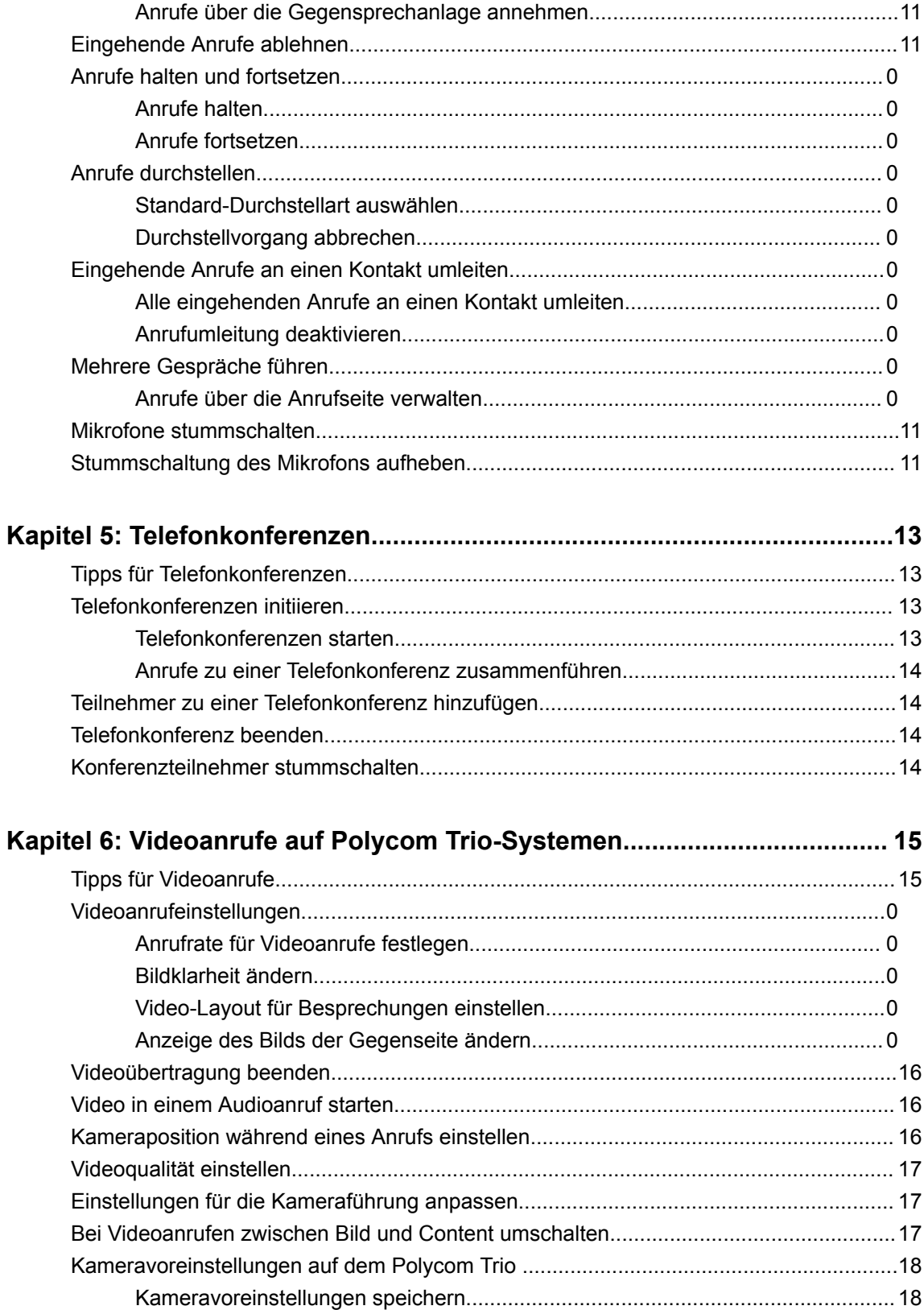

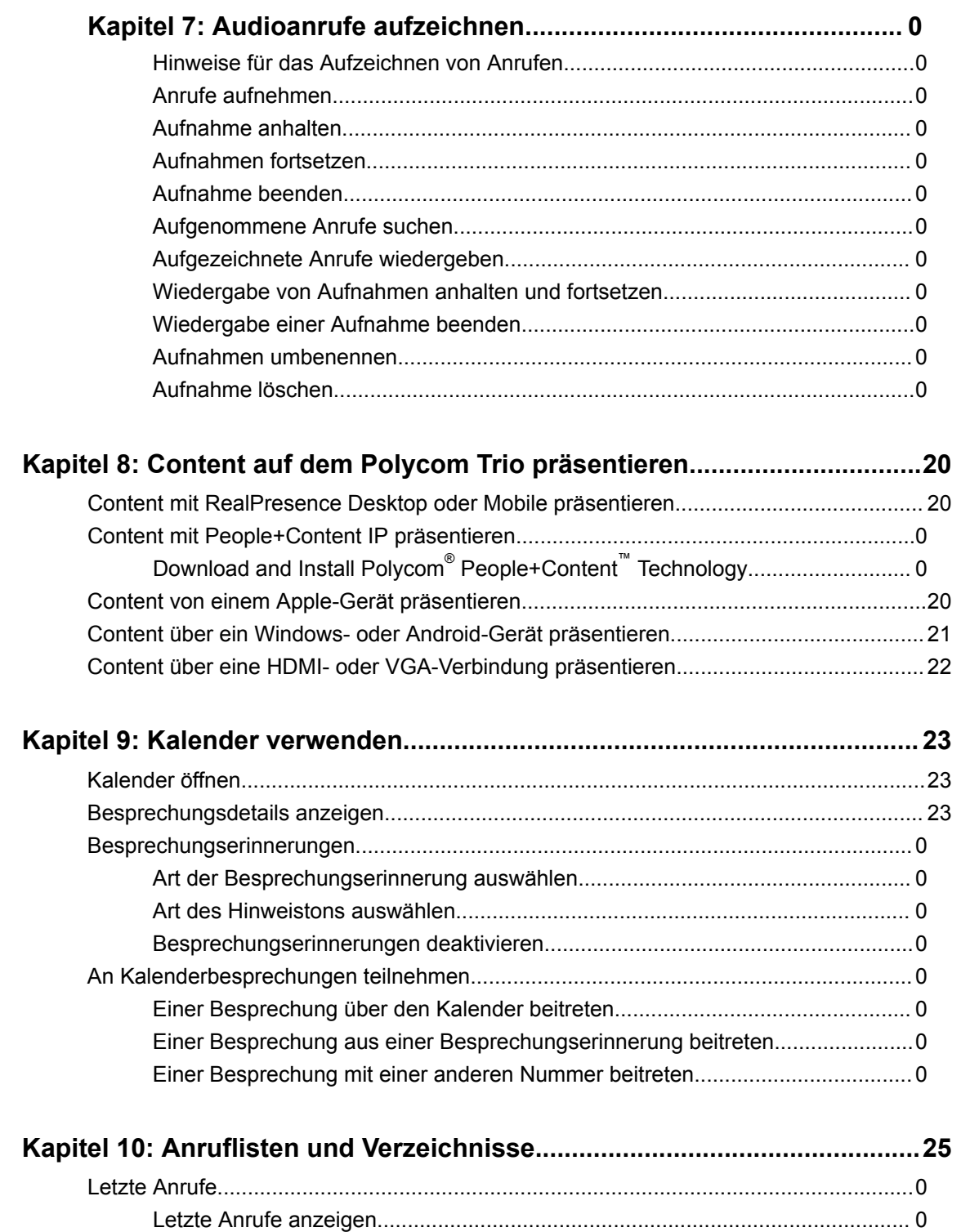

**Kapitel : Audioanrufe aufzeichnen................................................................. 19**

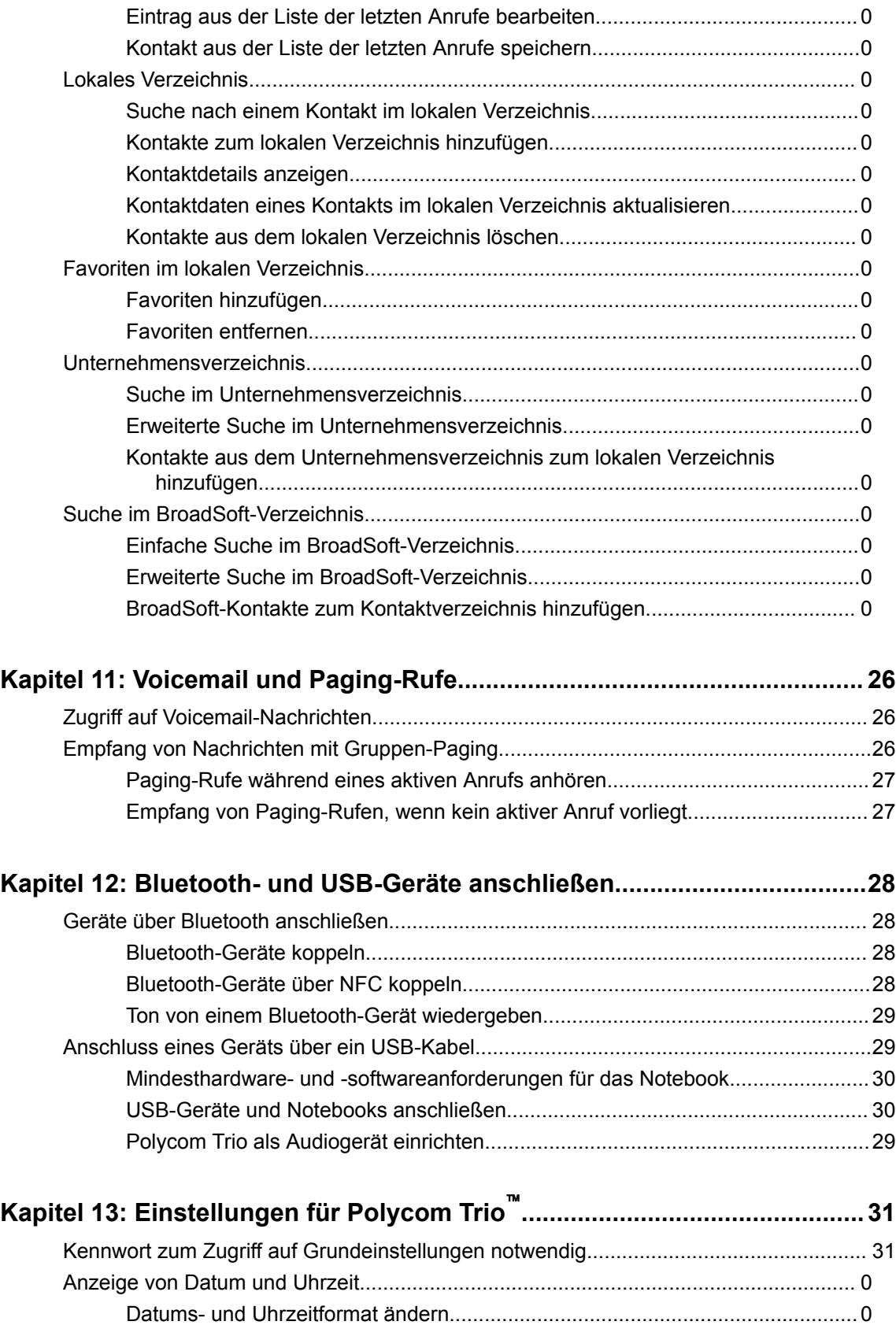

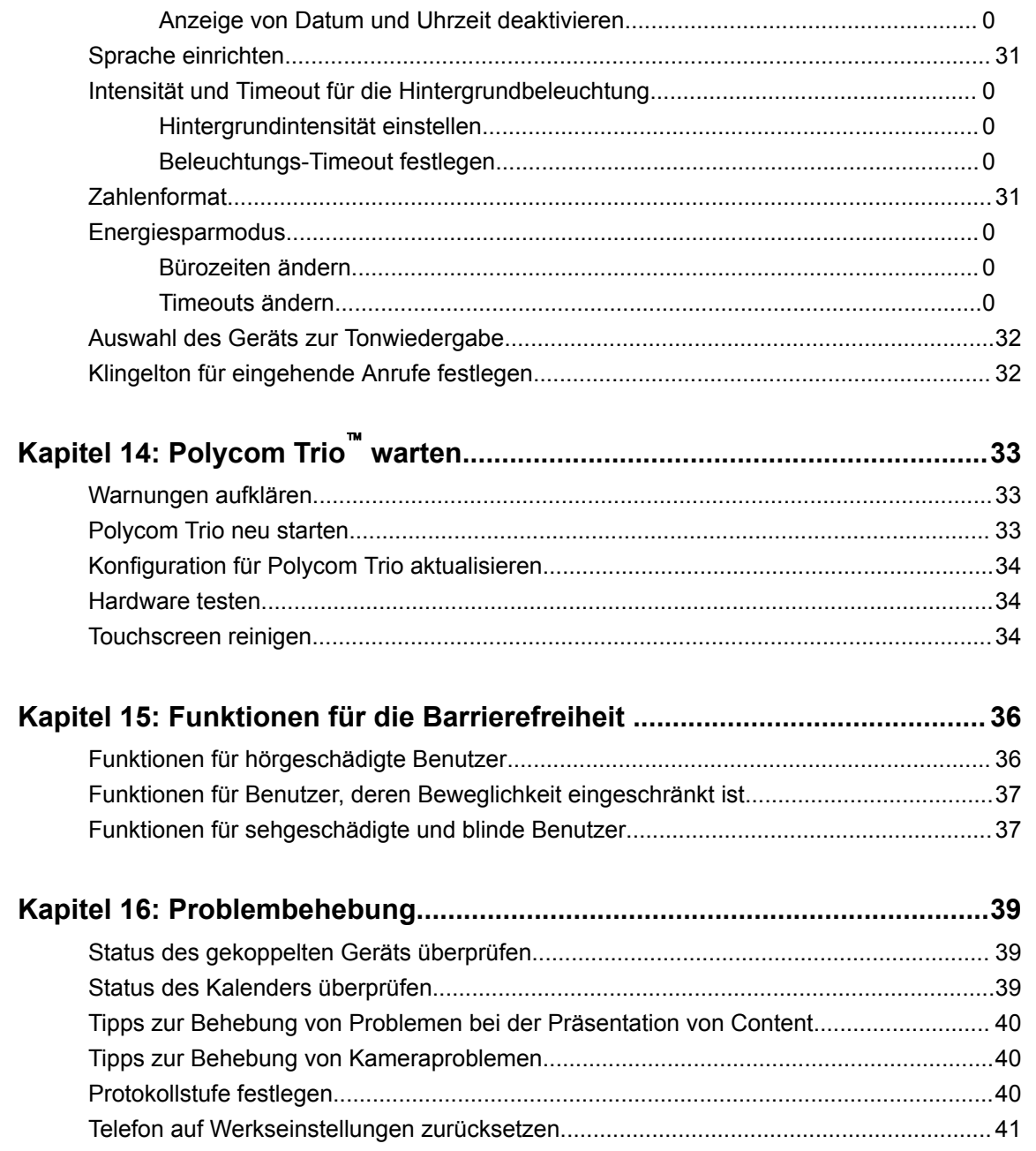

# **Erste Schritte mit Polycom Trio**™

### **Themen:**

- Produktüberblick für Polycom Trio
- Navigation im Polycom Trio

Machen Sie sich vor der Verwendung des Telefons zuerst mit den Funktionen und der Benutzeroberfläche des Systems vertraut.

**Hin-**Behalten Sie beim Lesen dieses Handbuchs im Hinterkopf, dass viele der aufgeführten

**weis:** Funktionen von Ihrem Systemadministrator aktiviert oder deaktiviert werden können oder von der Netzwerkumgebung abhängig sind. Einige Funktionen sind daher auf Ihrem Telefon möglicherweise nicht verfügbar oder funktionieren anders als beschrieben. Die Beispiele und Abbildungen in diesem Handbuch spiegeln u. U. nicht direkt wieder, was auf Ihrem Gerätebildschirm angezeigt wird oder verfügbar ist.

## **Produktüberblick für Polycom Trio**

Das Polycom Trio unterstützt Sprach-Telefonkonferenzen über Open-SIP-Sprachplattformen und Punktzu-Punkt-, Bridge- und Videoanrufe.

Folgende Funktionen stehen auf den Systemen Polycom Trio 8500 und Polycom Trio 8800 zur Verfügung.

### **Funktionen und Merkmale des Polycom Trio 8500**

Das Polycom Trio 8500 unterstützt folgende Funktionen:

- Audioanrufe tätigen, annehmen und verwalten
- Audiokonferenzen starten, verwalten, daran teilnehmen
- Audioanrufe auf einen USB-Stick aufzeichnen
- Geplante Besprechungen im Kalender anzeigen und daran teilnehmen
- Kontakte, Anruflisten und Verzeichnisse verwalten
- Anruf- und Systemeinstellungen anpassen
- Mit Geräten mit Bluetooth-Unterstützung koppeln
- Voicemail-Nachrichten abrufen
- Über USB an einen Computer anschließen
- Content bei Videoanrufen präsentieren
- Videoanrufe tätigen, annehmen und verwalten
- Mit Video- und Content-Zubehör Polycom Trio Visual+ koppeln
- Mit Video- und Content-Zubehör Polycom Trio VisualPro koppeln
- Mit einem Polycom® RealPresence® Group Series-System koppeln
- Videoanrufe mit der USB-Kamera Polycom® EagleEye™ Mini oder der Webcam Logitech C930e tätigen
- Einstellungen und Kameravoreinstellungen für eine angeschlossene USB-Kamera festlegen

### **Funktionen und Merkmale des Polycom Trio 8800**

Das Polycom Trio 8800 unterstützt folgende Funktionen:

- Audioanrufe tätigen, annehmen und verwalten
- Audiokonferenzen starten, verwalten, daran teilnehmen
- Audioanrufe auf einen USB-Stick aufzeichnen
- Geplante Besprechungen im Kalender anzeigen und daran teilnehmen
- Kontakte, Anruflisten und Verzeichnisse verwalten
- Anruf- und Systemeinstellungen anpassen
- Voicemail-Nachrichten abrufen
- Über USB an einen Computer anschließen
- Content bei Videoanrufen präsentieren
- Content mit Apple® AirPlay®- oder Miracast®-Geräten präsentieren
- Videoanrufe tätigen, annehmen und verwalten
- Mit Bluetooth- oder NFC-Geräten koppeln
- Verbindung mit WLAN herstellen
- Mit Video- und Content-Zubehör Polycom Trio Visual+ koppeln
- Mit Video- und Content-Zubehör Polycom Trio VisualPro koppeln
- Mit einem Polycom® RealPresence® Group Series-System koppeln
- Videoanrufe mit der USB-Kamera Polycom® EagleEye™ Mini oder der Webcam Logitech C930e tätigen
- Videoanrufe mit der USB-Kamera Polycom® EagleEye™ IV oder der KameraPolycom® EagleEye™ Director II tätigen
- Einstellungen und Kameravoreinstellungen für eine angeschlossene USB-Kamera festlegen

### **Hardware des Polycom Trio**

In der folgenden Abbildung sind die wichtigsten Gerätefunktionen des Polycom Trio 8500 bzw. 8800 dargestellt. In der Tabelle werden die einzelnen Funktionen erläutert, die in der Abbildung mit einer Nummer versehen sind.

#### **Abbildung 1: Hardware-Funktionen des Polycom Trio**

#### **Tabelle**

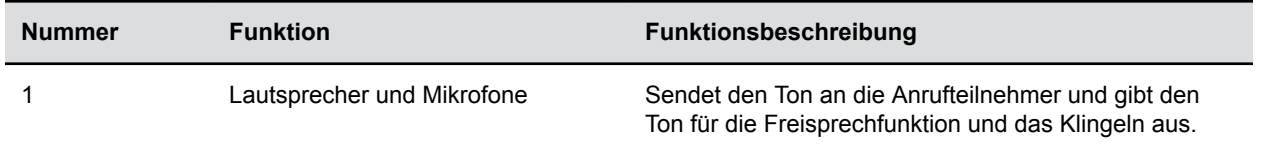

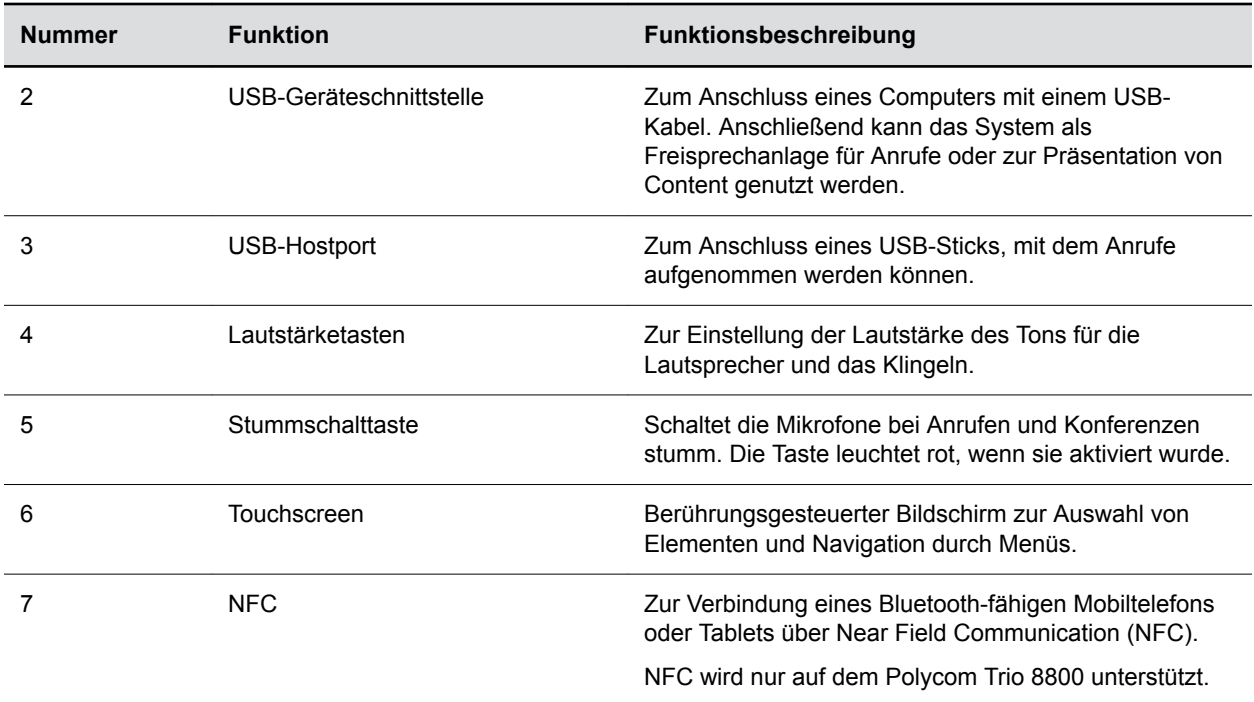

### **Ähnliche Konzepte**

Anschluss eines Geräts über ein USB-Kabel auf Seite Funktionen für Benutzer, deren Beweglichkeit eingeschränkt ist auf Seite

# **Navigation im Polycom Trio**™

Sie können mithilfe der Symbole, Statusanzeigen und Dialogfenster des Telefons durch die Benutzeroberfläche navigieren und wichtige Informationen über den Zustand des Telefons in Erfahrung bringen.

### **Zugriff auf Bildschirme auf dem Polycom Trio**

Auf dem Telefon können Sie auf folgende Bildschirme zugreifen:

- Startseite zeigt Ihre Nachrichten, die Einstellungen und Informationen an.
- Anrufseite zeigt alle aktiven und gehaltenen Anrufe auf dem Anschluss an.
- Seite "Anruf tätigen" ermöglicht den schnellen Zugriff auf die Wähltastatur, die Liste der letzten Anrufe, die Kontakte und den Kalender.

### **Zugriff auf die Startseite**

Auf der Startseite des Polycom Trio werden Symbole zum Zugriff auf Funktionen, Einstellungen und andere Informationen, zusätzliche registrierte Leitungen und gespeicherte Favoriten (zur schnellen Anwahl eines Kontakts) angezeigt.

#### **Abbildung 2: Startseite**

### **Anzahl der auf der Startseite angezeigten Symbole ändern**

Mit der Seitenanzeige können Sie einstellen, wie viele Symbole auf der Startseite angezeigt werden.

Die Seitenanzeige wird auf der Startseite unter den Menüoptionen angezeigt. Sie gibt an, welche Seite Sie derzeit betrachten.

#### **Procedure**

**»** Halten Sie die Seitenanzeige auf der Startseite gedrückt.

### **Bildschirm "Anruf tätigen" öffnen**

Der Bildschirm "Anruf tätigen" wird auf dem Polycom Trio angezeigt, wenn Sie auf der Startseite das Symbol "Anruf tätigen" berühren oder wenn das System inaktiv ist (falls vom Systemadministrator eingestellt).

Über den Bildschirm "Anruf tätigen" können Sie auf die Wähltastatur, die Kontakte, die Liste der letzten Anrufe und den Kalender zugreifen (siehe Abbildung unten).

#### Abbildung 3: Bildschirm "Anruf tätigen"

### **Zugriff auf die Anrufseite**

Der Bildschirm "Anrufe" wird auf dem Polycom Trio automatisch angezeigt, wenn Sie einen Anruf tätigen und ein Anruf aktiv ist.

Wenn ein Anruf aktiv ist, werden der Name und die Rufnummer des Gesprächspartners sowie die Anrufdauer auf der Anrufseite angezeigt (siehe Abbildung unten).

#### **Abbildung 4: Ein aktiver Anruf auf der Anrufseite**

Sie können auch aktive und gehaltene Anrufe auf dem System anzeigen (siehe Abbildung unten). Wenn mehrere Anschlüsse auf dem System vorhanden sind, werden aktive und gehaltene Anrufe unter dem jeweiligen Anschluss angezeigt.

#### **Abbildung 5: Mehrere Anrufe auf der Anrufseite**

# **Anmeldung auf dem und Sperren des Systems**

Sie können sich auf dem Polycom Trio mit den Benutzer-Anmeldedaten für , die Sie von Ihrem Systemadministrator erhalten haben, auf dem System anmelden bzw. dieses sperren.

# **Audioanrufe**

### **Themen:**

- Audioanrufe tätigen
- Wahlwiederholung
- Audioanrufe annehmen
- Eingehende Anrufe ablehnen
- Mikrofone stummschalten
- Stummschaltung des Mikrofons aufheben

In der Standardeinstellung verfügt das Polycom Trio über eine registrierte Leitung. Es können bis zu 12 aktive, eingehende und gehaltene Audioanrufe gleichzeitig pro Leitung verwaltet werden. Es kann nur jeweils ein Anruf aktiv sein; gleichzeitig können jedoch mehrere eingehende oder gehaltene Anrufe vorliegen.

## **Audioanrufe tätigen**

Sie können Anrufe auf Polycom Trion auf verschiedene Art und Weise tätigen. Unter anderem können Sie Orts-, Fern- und internationale Gespräche aus der Liste der letzten Anrufe, den Kontakten, den Favoriten oder aus dem Verzeichnis tätigen. Sie können internationale Gespräche tätigen und bei gesperrtem System autorisierte Nummern anrufen.

### **Kontakte aus dem Verzeichnis anrufen**

### **Kontakte aus einer Verzeichnissuche anrufen**

Sie können Kontakte auch über den Suchbildschirm im Verzeichnis suchen und anrufen.

### **Procedure**

**»** Wählen Sie **Kontakte** aus und wählen Sie ein Verzeichnis aus.

### **Anrufe über die Gegensprechanlage tätigen**

Mit der Gegensprechanlage können Sie einen Kontakt anrufen, bei dem dieser Anruf automatisch von der Gegenseite angenommen wird, sofern dort kein aktiver Anruf vorliegt.

Wenn der Kontakt gerade telefoniert, kann er den Anruf auf der Gegensprechanlage entweder annehmen oder ihn automatisch annehmen lassen, nachdem der aktive Anruf beendet wurde.

Sie erfahren bei Ihrem Systemadministrator, ob diese Funktion auf Ihrem Telefon verfügbar ist.

**Ähnliche Aufgaben** Anrufe über die Gegensprechanlage annehmen auf Seite

### **Anrufe über die Gegensprechanlage**

Sie können einen anderen Kontakt über die Gegensprechanlage anrufen, um schnell eine Nachricht zu übermitteln.

#### **Procedure**

- **1.** Wählen Sie auf der Startseite das Symbol **Gegensprechanlage**.
- **2.** Geben Sie eine Nummer ein oder wählen Sie einen Kontakt aus.
- **3.** Tippen Sie auf **a**

Das Telefon gibt einen Ton aus, und der Anruf wird automatisch auf dem Telefon des Kontakts angenommen.

- **4.** Sprechen Sie Ihre Nachricht und warten Sie auf Antwort.
- **5.** Wenn Sie nicht auf eine Antwort warten möchten, tippen Sie auf **Auflegen**.

**Tipp:** Ihr Systemadministrator kann das so einrichten, dass automatisch ein bestimmter Kontakt angerufen wird, wenn Sie "Gegensprechanlage" auswählen. Ist das Telefon derart eingerichtet, wählen Sie "Gegensprechanlage" aus und warten Sie, bis der Anruf angenommen wird, bevor Sie anfangen zu sprechen.

### **Anrufe über die Gegensprechanlage während eines aktiven Anrufs**

Sie können während eines aktiven Anrufs einen anderen Kontakt über die Gegensprechanlage anrufen.

#### **Procedure**

**1.** Wählen Sie **Halten** und anschließend **Gegensprechanlage** aus.

Der aktive Anruf wird gehalten und die Wähltastatur wird angezeigt.

- **2.** Geben Sie eine Nummer ein oder wählen Sie einen Kontakt aus.
- **3.** Tippen Sie auf **a**.
- **4.** Sprechen Sie Ihre Nachricht, nachdem der Anruf angenommen wurde, und wählen Sie **Auflegen**.
- **5.** Wählen Sie **Fortsetzen**.

### **Internationale Gespräche tätigen**

Sie können auf allen RealPresence Trio-Systemen internationale Gespräche tätigen.

#### **Procedure**

- **1.** Drücken Sie auf der Wähltastatur die **Sterntaste \*** zweimal schnell hintereinander. Es wird ein Pluszeichen + angezeigt.
- **2.** Geben Sie die Telefonnummer mit der Landesvorwahl ein und tippen Sie auf **Cultum**

### **Anrufe über die letzten Anrufe tätigen**

Sie können Anrufe aus der Liste der letzten Anrufe tätigen. In dieser Liste finden Sie Anrufe, die kürzlich getätigt, empfangen oder verpasst wurden.

- **1.** Führen Sie einen der folgenden Schritte aus:
	- Wählen Sie auf der Startseite die Option Letzte Anrufe ().
- Tippen Sie auf dem Bildschirm "Anruf tätigen" auf Letzte Anrufe ().
- **2.** Wählen Sie einen Kontakt aus.

Der Anruf wird automatisch nach der Auswahl eines Kontakts getätigt.

#### **Ähnliche Konzepte**

Letzte Anrufe auf Seite

### **Favoriten anrufen**

Kontakte, die Sie als Favoriten hinzufügen, werden unten auf der Startseite mit einem Avatar angezeigt. Sie können einen Favoriten anrufen, indem Sie den Favoriten auf der Startseite auswählen.

#### **Procedure**

**»** Tippen Sie auf der Startseite auf einen Favoriten. Der Favorit wird automatisch angerufen.

### **Anrufe über Bluetooth tätigen**

Wenn das Polycom Trio mit einem Mobiltelefon oder Tablet gekoppelt ist, das Bluetooth unterstützt, können Sie mit diesem Gerät einen Anruf tätigen und das System als Freisprechanlage für den Anruf verwenden.

#### **Procedure**

- **1.** Verbinden Sie das Gerät mit dem System über Bluetooth.
- **2.** Rufen Sie auf dem Gerät einen Kontakt an und wählen Sie **Polycom Trio** als Audioquelle aus.

#### **Ähnliche Konzepte**

Geräte über Bluetooth anschließen auf Seite

### **Anruf von einem gesperrten Telefon aus tätigen**

Wenn das gesperrt ist, können Sie nur Notrufe (z. B. 112) tätigen und bis zu fünf autorisierte Rufnummern anrufen, die vom Systemadministrator eingerichtet werden können. Von einem gesperrten können keine anderen Nummern angerufen werden.

#### **Procedure**

- **1.** Wählen Sie **Neuer Anruf** aus.
- **2.** Wählen Sie im Bildschirm **Notruf ausführen** eine Nummer aus und tippen Sie auf **Wählen**.

#### **Ähnliche Konzepte**

Polycom Trio sperren auf Seite

## **Wahlwiederholung**

Polycom Trio speichern automatische alle getätigten Anrufe. Sie können den letzten Kontakt mit der Funktion "Wahlwiederholung" erneut anrufen, falls diese Funktion vom Systemadministrator aktiviert wurde.

- **»** Führen Sie einen der folgenden Schritte aus:
	- Wählen Sie **Wahlwiederholung** aus.

• Tippen Sie auf Anruf tätigen. Tippen Sie anschließend auf Letzte Anrufe <sub>(1)</sub> und wählen Sie die erste Nummer in der Liste aus.

## **Audioanrufe annehmen**

Wenn ein Anruf auf Polycom Trion eingeht, können Sie den Anruf auf verschiedene Arten beantworten. Sie können den Anruf automatisch, auf den Bildschirmen "Eingehende Anrufe", "Anrufe" oder während eines Anrufs annehmen.

### **Anruf annehmen, wenn gerade ein Anruf aktiv ist**

Wenn bereits ein Anruf aktiv ist und auf der gleichen oder einer anderen Leitung ein weiterer Anruf eingeht, ertönt der Piepton "Anruf wartet", und der Bildschirm "Eingehender Anruf" wird angezeigt.

#### **Procedure**

**»** Wählen Sie **Annehmen**.

Der aktive Anruf wird gehalten, und der eingehende Anruf wird zum aktiven Anruf.

### **Anrufe automatisch annehmen**

Das kann so eingerichtet werden, dass Anrufe automatisch angenommen werden (Funktion "Automatisch beantworten").

Wenn diese Funktion aktiviert wurde, nimmt das automatisch alle eingehenden Anrufe über die Freisprechanlage an. Wie oft das klingelt, bevor der Anruf automatisch beantwortet wird, wird vom Systemadministrator eingestellt.

Wenn die automatische Anrufannahme aktiviert wurde und ein Anruf eingeht, während Sie gerade telefonieren, wird der eingehende Anruf erst dann beantwortet, wenn Sie den aktiven Anruf halten oder auflegen.

#### **Procedure**

- **1.** Wählen Sie **Automatisch beantworten**.
- **2.** Wählen Sie die Option **SIP-Anrufe automatisch beantworten** aus und bestätigen Sie mit **Ja**.
- **3.** Wenn das Mikrofon bei der automatischen Beantwortung von Anrufen stummgeschaltet werden soll, wählen Sie **Mikrofon aus** und wählen Sie **Ja** (die Standardeinstellung), um das Mikrofon für automatisch angenommene Anrufe stummzuschalten.
- **4.** Wählen Sie **Video aus** und anschließend **Ja**, um die Bildübertragung auszuschalten, wenn Videoanrufe automatisch beantwortet werden.

#### **Ähnliche Konzepte**

Funktionen für sehgeschädigte und blinde Benutzer auf Seite Funktionen für Benutzer, deren Beweglichkeit eingeschränkt ist auf Seite

### **Anrufe auf einem gesperrten Telefon beantworten**

Wenn Sie das so einrichten, dass Sie bei gesperrtem Telefon eingehende Anrufe beantworten können, können Sie diese durch Eingabe des Benutzerkennworts beantworten.

- 1. Wählen Sie auf dem Bildschirm "Eingehender Anruf" **Beantworten**.
- **2.** Geben Sie das Benutzerkennwort ein und tippen Sie auf **Eingeben**.

Eine Verbindung wird hergestellt.

#### **Ähnliche Konzepte**

Polycom Trio sperren auf Seite

### **Anrufe über die Gegensprechanlage annehmen**

Wenn Sie einen Anruf über die Gegensprechfunktion erhalten, wird der Anruf automatisch über die Freisprechanlage angenommen.

Wenn das Telefon so eingerichtet ist, dass Anrufe über die Gegensprechfunktion mit stummgeschaltetem Mikrofon angenommen werden, müssen Sie das Mikrofon wieder aktivieren, bevor Sie antworten können.

#### **Procedure**

**»** Drücken Sie nach der Annahme des Anrufs auf **Stummschalten**  $\cancel{\mathscr{Z}}$  und antworten Sie.

#### **Ähnliche Konzepte**

Anrufe über die Gegensprechanlage tätigen auf Seite

### **Eingehende Anrufe ablehnen**

Sie können einen eingehenden Anruf ablehnen oder direkt an die Voicemail weiterleiten.

Abgelehnte Anrufe werden als verpasster Anruf in der Liste der letzten Anrufe angezeigt. Anrufe auf mehrfach genutzten Leitungen können nicht abgewiesen werden.

#### **Procedure**

**»** Wählen Sie auf dem Bildschirm **Eingehender Anruf Ablehnen**.

### **Mikrofone stummschalten**

Sie können das Mikrofon stummschalten, damit die anderen Anrufteilnehmer Sie nicht mehr hören.

### **Procedure**

- **»** Führen Sie einen der folgenden Schritte aus:
	- Tippen Sie auf **Stumm 0**.
	- Tippen Sie auf die Stummschalttaste  $\mathscr X$  am System.
	- Tippen Sie auf die Stummschalttaste  $\mathscr X$  am Mikrofon.

### **Stummschaltung des Mikrofons aufheben**

Sie können die Stummschaltung des Mikrofons wieder aufheben, wenn Sie sprechbereit sind. Die Gesprächspartner können Sie dann wieder hören.

- **»** Führen Sie einen der folgenden Schritte aus:
	- Tippen Sie auf **Ton ein**  $\cancel{\mathscr{Z}}$ .
	- Tippen Sie auf die Stummschalttaste  $\cancel{\mathscr{J}}$  am System.

• Tippen Sie auf die Stummschalttaste  $\cancel{\mathscr{Z}}$  am Mikrofon.

# **Telefonkonferenzen**

### **Themen:**

- Tipps für Telefonkonferenzen
- Telefonkonferenzen initiieren
- Teilnehmer zu einer Telefonkonferenz hinzufügen
- Telefonkonferenz beenden
- Konferenzteilnehmer stummschalten

Sie können bis zu 12 Audio-Telefonkonferenzen auf dem Polycom Trio starten und verwalten sowie Videokonferenzen starten und das Videobild für Teilnehmer mit aktivierter Videofunktion anzeigen.

# **Tipps für Telefonkonferenzen**

Mit folgenden Tipps können Sie die Qualität Ihrer Telefonkonferenzen verbessern:

- Schalten Sie das Mikrofon stumm, wenn Sie nicht sprechen, insbesondere wenn die Umgebung sehr laut ist.
- Klopfen Sie nicht auf das Mikrofon und rascheln Sie nicht in der Nähe des Mikrofons mit Papier.
- Sprechen Sie in Ihrer normalen Stimmlage und Lautstärke, ohne zu schreien.

## **Telefonkonferenzen initiieren**

Sie können eine Telefonkonferenz mit bis zu vier Kontakten starten. Außerdem können Sie Telefonkonferenzen halten, fortsetzen oder aufheben.

Das System kann bis zu 12 Telefonkonferenzen verwalten. Es kann jedoch jeweils nur eine Telefonkonferenz aktiv sein. Gleichzeitig können mehrere gehaltene Telefonkonferenzen vorliegen.

Wenn Ihr Systemadministrator die Konferenzverwaltungsfunktion auf dem Telefon aktiviert, können Sie jeden Teilnehmer in einer Telefonkonferenz verwalten. Mit der Konferenzverwaltungsfunktion können Sie einzelne Konferenzteilnehmer stummschalten, halten oder ausschließen.

### **Telefonkonferenzen starten**

Sie können Telefonkonferenzen starten, indem Sie während eines aktiven Anrufs einen Kontakt hinzufügen und die Kontakte zu einer Telefonkonferenz zusammenführen.

### **Procedure**

- **1.** Rufen Sie eine Kontaktperson an.
- **2.** Tippen Sie auf **Hinzufügen** +, nachdem der Kontakt den Anruf angenommen hat.
- **3.** Geben Sie die Nummer eines anderen Kontakts ein oder wählen Sie einen Kontakt aus den Kontakten oder der Liste der letzten Anrufe aus.

Der Kontakt wird zur Konferenz hinzugefügt, sobald er abnimmt.

### **Anrufe zu einer Telefonkonferenz zusammenführen**

Sie können einen aktiven Anruf und einen gehaltenen Anruf zusammenführen und so eine Telefonkonferenz starten.

#### **Procedure**

- **1.** Tippen Sie auf der Anrufseite auf den gehaltenen Anruf.
- 2. Tippen Sie auf Zusammenführen  $\uparrow$ .

Der gehaltene Anruf wird mit dem aktiven Anruf zusammengeführt, und die Telefonkonferenz wird gestartet.

### **Teilnehmer zu einer Telefonkonferenz hinzufügen**

Sie können bis zu vier Kontakte zu einer Telefonkonferenz hinzufügen.

#### **Procedure**

- **1.** Tippen Sie bei einer Telefonkonferenz auf **Teilnehmer hinzufügen**.
- **2.** Geben Sie die Nummer eines Kontakts ein oder wählen Sie den Kontakt aus den Kontakten oder der Liste der letzten Anrufe aus und tippen Sie auf **Wählen**.

Der Kontakt wird zum Anruf hinzugefügt, sobald er abnimmt.

### **Telefonkonferenz beenden**

In der Standardeinstellung wird Ihre Verbindung zu einer Telefonkonferenz getrennt; die anderen Teilnehmer verbleiben in der Konferenz.

Ihr Systemadministrator kann Ihr Telefon jedoch so einstellen, dass alle Verbindungen beendet werden, wenn Sie die Telefonkonferenz beenden.

#### **Procedure**

**»** Tippen Sie während einer Telefonkonferenz auf **Auflegen**.

### **Konferenzteilnehmer stummschalten**

Wenn der Systemadministrator die Konferenzverwaltungsfunktion aktiviert hat, können Sie einzelne Konferenzteilnehmer stummschalten.

#### **Procedure**

- **1.** Wählen Sie während einer Telefonkonferenz einen Teilnehmer aus.
- **2.** Tippen Sie auf Stumm  $\mathscr{X}$ .

Der stummgeschaltete Teilnehmer kann alle anderen Teilnehmer hören, aber selbst nicht sprechen.

# **Videoanrufe auf Polycom Trio-Systemen**

### **Themen:**

- Tipps für Videoanrufe
- Videoübertragung beenden
- Video in einem Audioanruf starten
- Kameraposition während eines Anrufs einstellen
- Videoqualität einstellen
- Einstellungen für die Kameraführung anpassen
- Bei Videoanrufen zwischen Bild und Content umschalten
- Kameravoreinstellungen auf dem Polycom Trio

Wenn das Polycom Trio-System mit einem Polycom Trio Visual+, Trio VisualPro oder RealPresence Group Series-System gekoppelt ist, können Sie Video übertragen und empfangen.

Polycom Trio-Systeme unterstützen folgende Kameras, wenn sie mit einem Polycom Trio Visual+ gekoppelt sind:

- USB-Kamera Polycom® EagleEye™ Mini
- USB-Kamera Polycom® EagleEye™ IV (nur Polycom Trio 8800)
- Webcam Logitech C930e

Polycom Trio-Systeme unterstützen folgende Kameras, wenn sie mit einem Polycom Trio VisualPro oder RealPresence Group Series-System gekoppelt sind:

- Kamera Polycom® EagleEye™ IV
- Kamera Polycom<sup>®</sup> EagleEye<sup>™</sup> Director II
- Kamera Polycom® EagleEye™ Producer
- Kamera Polycom® EagleEye™ Acoustic

Wenn keine Kamera an das gekoppelte Gerät angeschlossen ist, können Sie bei Videoanrufen das Bild des Kontakts sehen, aber der Kontakt sieht Ihr Bild nicht.

### **Ähnliche Informationen**

# **Tipps für Videoanrufe**

Beachten Sie folgende Tipps für Videoanrufe:

- Überprüfen Sie, ob das Videobild klar, hell und scharf ist.
- Vermeiden Sie helles Licht oder Fenster im Hintergrund. Wenn die Kamera auf ein Fenster oder helles Licht gerichtet ist, müssen Sie die Kameraeinstellungen anpassen.
- Vermeiden Sie Kleidung in grellen Farben, einheitlich helle oder einheitlich dunkle Kleidungsstücke oder "unruhige" Muster (z. B. kleine Karos oder enge Streifen). Pastellfarben und gedeckte Farben sehen auf dem Bildschirm am besten aus.
- Achten Sie beim Sprechen auf eine natürliche Gestik und eine normale Tonlage. Reden Sie nicht lauter als sonst.
- Machen Sie zwischen Sätzen Pausen, um mögliche Audioverzögerungen auszugleichen.
- Schalten Sie das Mikrofon bei Telefonkonferenzen stumm, wenn Sie gerade nicht sprechen.
- Klopfen Sie nicht auf das Mikrofon und rascheln Sie nicht in der Nähe des Mikrofons mit Papier.

## **Videoübertragung beenden**

Sie können die Videoübertragung jederzeit während eines Anrufs beenden.

Durch die Beendigung der Videoübertragung entsteht kein Audioanruf. Selbst wenn Sie die Videoübertragung beenden, werden auch weiterhin Videodaten an die Gegenseite übertragen und der Videoanruf ist weiterhin aktiv. Das Symbol "Video aus" wird angezeigt, wenn Sie die Videoübertragung beenden. Die Gegenseite kann Sie nun nicht mehr sehen.

**Hinweis:** Sie können die Bildübertragung durch die Gegenseite nicht ein- oder ausschalten. Wenn auf dem der Empfang des Bilds der Gegenseite eingerichtet wurde, wird das Bild der Gegenseite immer angezeigt.

### **Procedure**

**»** Tippen Sie auf der Anrufseite auf **Mein Video beenden**.

## **Video in einem Audioanruf starten**

Sie können die Bildübertragung jederzeit während eines Audioanrufs starten, wenn eine Kamera an das Telefon angeschlossen ist.

Wenn die Bildübertragung gestartet wurde, können Sie das Bild ausschalten; Sie können die Bildübertragung jedoch nicht beenden und zu einem reinen Audioanruf zurückkehren.

#### **Procedure**

**»** Tippen Sie auf der Anrufseite auf **Mein Video starten**.

### **Kameraposition während eines Anrufs einstellen**

Sie können die Position einer Polycom-Kamera vor einem Videoanruf oder währenddessen einstellen.

- **1.**
- **2.** Mit **Lokal** wird Ihre eigene Kamera eingestellt, mit **Gegenseite** kann die Kamera eines Anrufteilnehmers eingestellt werden.
- **3.** Stellen Sie die Kameraposition mit den Pfeilen auf dem Bildschirm ein.
	- Streichen Sie mit dem Finger über den Video-Stream auf dem Bildschirm, um die Kameraposition einzustellen.
	- Tippen Sie auf den Video-Stream, um die Kameraposition in diese Position zu bewegen.
	- •
	- Mit dem Schieberegler können Sie das Kamerabild vergrößern oder verkleinern.

# **Videoqualität einstellen**

Sie können die Kameraeinstellungen auf dem Polycom Trio-System zur Verbesserung der Videoqualität anpassen.

### **Procedure**

**1.**

- **2.** Sie können die folgenden Kameraeinstellungen aktivieren und konfigurieren:
	- Helligkeit
	- Weißabgleich
	- Sättigung
	- Schärfe
	- Gegenlicht-Kompensation

# **Einstellungen für die Kameraführung anpassen**

Sie können die Einstellungen für die Kameraführung am Polycom Trio-System anpassen. Wenn die Kameraführung aktiviert ist, kann die Kamera z. B. den aktiven Sprecher kadrieren (in den Bildmittelpunkt rücken).

Die Kameraführung steht nur bei folgenden Kameras zur Verfügung:

- Kamera Polycom<sup>®</sup> EagleEye<sup>™</sup> Director II
- Kamera Polycom® EagleEye™ Producer

### **Procedure**

**1.**

- **2.** Aktivieren oder deaktivieren Sie die Kameraführung.
	- Wählen Sie einen **Führungsmodus** aus: "Sprecher kadrieren", "Gruppe kadrieren" oder "Gruppe kadrieren, mit Übergang" (die letzte Option steht nur für EagleEye Producer-Kameras zur Verfügung).
	- Stellen Sie die **Führungsgeschwindigkeit** ein.
	- Stellen Sie die **Kadriergröße** ein.

# **Bei Videoanrufen zwischen Bild und Content umschalten**

Wenn Sie oder ein Video-Teilnehmer in einem Videoanruf Content auf dem Polycom Trio präsentieren, wird der Content automatisch statt der Video-Streams der Teilnehmer angezeigt. Sie können auswählen, ob die Video-Streams der Teilnehmer oder der geteilte Content angezeigt werden soll.

**Hinweis:** Content, der mit Apple AirPlay präsentiert wird, kann nicht ausgeblendet werden. Je nachdem, wie der Content präsentiert wird und um was für eine Art von Anruf es sich handelt, wird beim Versuch, Content auszublenden, ggf. eine Meldung angezeigt, dass der Content nicht ausgeblendet werden kann und stattdessen beendet werden muss.

### **Procedure**

**»** Tippen Sie auf der Anrufseite auf **Personen/Content umschalten**.

### **Kameravoreinstellungen auf dem Polycom Trio**

Sie können Kameravoreinstellungen auf dem Polycom Trio-System, an das eine Polycom-Kamera angeschlossen ist, speichern und ändern.

Für die Logitech Webcam C930e werden Voreinstellungen nicht unterstützt.

### **Kameravoreinstellungen speichern**

Sie können Kameravoreinstellungen auf dem Polycom Trio-System, an das eine Polycom-Kamera angeschlossen ist, speichern und ändern. Dies ist sowohl in einem Anruf als auch bei inaktivem Gerät möglich.

### **Procedure**

**1.**

**2.** Stellen Sie die gewünschte Kameraposition und den Zoom ein.

# **Content auf dem Polycom Trio präsentieren**

### **Themen:**

- Content mit RealPresence Desktop oder Mobile präsentieren
- Content von einem Apple-Gerät präsentieren
- Content über ein Windows- oder Android-Gerät präsentieren
- Content über eine HDMI- oder VGA-Verbindung präsentieren

Wenn das Polycom Trio-System mit einem Polycom Trio Visual+, Trio VisualPro oder RealPresence Group Series-System gekoppelt ist, können Sie jederzeit Content präsentieren.

Sie können Content mit folgenden Anwendungen präsentieren:

- Polycom<sup>®</sup> RealPresence<sup>®</sup> Desktop
- Polycom<sup>®</sup> RealPresence<sup>®</sup> Mobile für Tablets
- Polycom<sup>®</sup> People+Content IP<sup>™</sup>
- Apple<sup>®</sup> AirPlay<sup>®</sup> (nur Polycom Trio 8800)
- Google Miracast® (nur Polycom Trio 8800)

Sie können Content auch präsentieren, indem Sie ein Gerät wie z. B. ein Notebook mit einem HDMI- oder VGA-Kabel an ein gekoppeltes Trio VisualPro oder RealPresence Group Series-System anschließen.

## **Content mit RealPresence Desktop oder Mobile präsentieren**

Sie benötigen zur Präsentation von Content während eines Anrufs auf Notebooks das Programm RealPresence Desktop bzw. auf Tablets die App RealPresence Mobile. Sie können RealPresence Desktop über die RealPresence Desktop-Supportwebsite bzw. RealPresence Mobile über den App-Store Ihres Tablets herunterladen.

Auf dem Notebook können Sie mit RealPresence Desktop entweder den Monitor oder eine geöffnete Anwendung präsentieren.

Auf dem Tablet können Sie mit RealPresence Mobile Content aus den lokalen Dokumenten oder aus der Dropbox, Fotos oder Websites präsentieren. Sie können auch mit der Whiteboard- oder Blackboard-Anwendung in RealPresence Mobile Kommentare einfügen und diese präsentieren.

## **Content von einem Apple-Gerät präsentieren**

Wenn der Systemadministrator die Funktion zur Bildschirmspiegelung auf dem Polycom Trio 8800 aktiviert hat, können Sie bei Besprechungen im Raum Content lokal von einem Gerät mit Apple® AirPlay® präsentieren. Beachten Sie, dass Content mit AirPlay bei aktiven Anrufen präsentiert werden kann; die Teilnehmer der Gegenseite sehen den Content jedoch nicht.

Damit Content über ein Apple-Gerät mit AirPlay präsentiert werden kann, muss sich das Gerät im gleichen Netzwerk wie das Polycom Trio 8800-System befinden. Wenn sich das Gerät in einem anderen Netzwerk als das Polycom Trio 8800-System befindet, kann das Polycom Trio 8800 mit AirPlay über Bluetooth verbunden werden; das Netzwerk, in dem sich das Apple-Gerät befindet, muss jedoch mit dem Polycom Trio-Netzwerk kommunizieren können. Weitere Hilfe zur Herstellung einer Verbindung mit dem Polycom Trio 8800 über AirPlay erhalten Sie bei Ihrem Systemadministrator.

Das Polycom Trio-System unterstützt AirPlay für folgende Apple-Geräte:

- iPhone<sup>®</sup>
- iPad<sup>®</sup>
- iPad Pro™
- MacBook Pro<sup>®</sup>
- Alle anderen Geräte, die AirPlay unterstützen

Die Präsentation von Content mit dem Polycom Trio über AirPlay ähnelt der Bildschirmfreigabe in Apple TV. Weitere Informationen zur Verwendung von AirPlay finden Sie in der Dokumentation des Apple-Produkts.

**Hinweis:** präsentieren, wird der gerade präsentierte Content nicht mehr angezeigt; statt dessen wird der Wenn Sie einen eingehenden Anruf mit Content beantworten, während Sie Content über AirPlay Content des neuen Anrufs angezeigt. Wenn Sie den Anruf beendet haben, können Sie Content wieder lokal mit AirPlay präsentieren.

## **Content über ein Windows- oder Android-Gerät präsentieren**

Wenn der Systemadministrator die Funktion zur Bildschirmspiegelung auf dem Polycom Trio 8800 aktiviert hat, können Sie bei Besprechungen im Raum Content lokal von einem Android™- oder Microsoft® Windows<sup>®</sup>-Gerät mit Miracast<sup>®</sup> präsentieren. In Punkt-zu-Punkt-Anrufen oder Telefonkonferenzen kann kein Content per Funkverbindung mit dem Gerät präsentiert werden.

Das Polycom Trio-System unterstützt folgende Android- und Windows-Geräte:

- MicrosoftSurface® 3 Pro und Surface 4 Pro
- Samsung Galaxy-Smartphones und -Tablets mit Android ab Version 4.2.
- Geräte, die Miracast® unterstützen, mit Software ab Version 4.2.
- Geräte mit Microsoft Windows 10, die Miracast unterstützen

Weitere Informationen zur Präsentation von Content über eine Funkverbindung finden Sie in der Dokumentation des Android- bzw. Windows-Produkts.

**Hinweis:** Funkverbindung von einem Windows- oder Android-Gerät präsentieren, wird der gerade Wenn Sie einen eingehenden Anruf mit Content beantworten, während Sie Content über eine präsentierte Content nicht mehr angezeigt; stattdessen wird der Content des neuen Anrufs angezeigt. Wenn Sie den Anruf beendet haben, können Sie Content wieder lokal vom Windowsoder Android-Gerät präsentieren.

# **Content über eine HDMI- oder VGA-Verbindung präsentieren**

Sie können Content über ein Gerät, das mit einem HDMI- oder VGA-Kabel an ein gekoppeltes Trio VisualPro oder RealPresence Group Series-System angeschlossen ist, präsentieren.

- **1.** Schließen Sie das Gerät über ein HDMI- oder VGA-Kabel an das gekoppelte System an.
- **2.** Führen Sie im Telefonmenü einen der folgenden Schritte aus:
	- **Vor einem Anruf**: Wählen Sie **Content** > **Content präsentieren**.
	- **In einem Anruf**: Wählen Sie **Content präsentieren**.

# **Kalender verwenden**

### **Themen:**

- Kalender öffnen
- Besprechungsdetails anzeigen

Wenn das System eine Verbindung mit Microsoft Exchange Server hergestellt hat, können Sie Besprechungen, die in Microsoft Outlook geplant sind, über Ihr Polycom Trio oder auf einem an ein Gerät (z. B. das Polycom Trio Visual+) angeschlossenen und mit einem Polycom Trio-System gekoppelten Bildschirm anzeigen und ihnen beitreten.

# **Kalender öffnen**

Sie können mit Polycom Trio™ n auf den Kalender zugreifen, geplante Besprechungen anzeigen und ihnen beitreten.

Sie können Besprechungen für den aktuellen Tag und geplante Besprechungen anzeigen. Sie können keine Besprechungen für die Vergangenheit anzeigen.

### **Procedure**

**»** Tippen Sie auf der Startseite auf **Kalender**.

Im Kalender werden die geplanten Besprechungen für den heutigen Tag angezeigt (siehe unten).

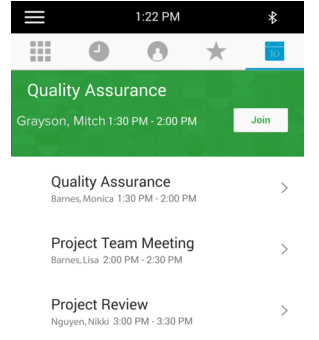

## **Besprechungsdetails anzeigen**

Wenn Sie eine Besprechung im Kalender auswählen, können Sie den Beginn und das Ende einer Besprechung, den Ort und den Organisator, eingeladene Gäste und die Beschreibung der Besprechung anzeigen (siehe unten).

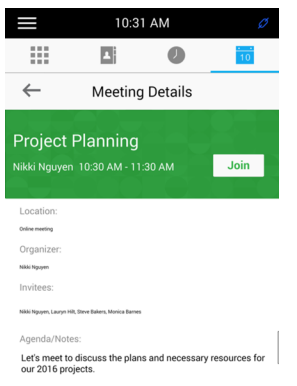

### **Procedure**

**»** Wählen Sie im Kalender die betreffende Besprechung aus.

# **Anruflisten und Verzeichnisse**

Polycom Trio-Systeme verfügen über eine Liste der letzten Anrufe, ein lokales Verzeichnis und ein Unternehmensverzeichnis.

**Hinweis:** beschrieben werden. Welche Funktionen zur Verfügung stehen, erfahren Sie bei Ihrem Das Telefon unterstützt unter Umständen nicht alle Funktionen, die in diesem Abschnitt Systemadministrator.

# **Voicemail und Paging-Rufe**

### **Themen:**

- Zugriff auf Voicemail-Nachrichten
- Empfang von Nachrichten mit Gruppen-Paging

Sie können verschiedene Audio-Nachrichten auf dem System senden und empfangen.

**Hinweis:** Das System unterstützt unter Umständen nicht alle Funktionen, die in diesem Abschnitt beschrieben werden. Welche Funktionen auf dem System zur Verfügung stehen, erfahren Sie bei Ihrem Systemadministrator.

## **Zugriff auf Voicemail-Nachrichten**

Wenn auf dem Telefon Voicemail-Nachrichten vorliegen, wird ein Tonsignal ausgegeben und auf dem Symbol "Nachrichten" wird ein Hinweis angezeigt.

**Hinweis:** Wie Sie die Voicemail-Ansage einrichten oder ändern und wie Sie aus der Ferne auf Voicemail auf dem Telefon zugreifen, erfahren Sie bei Ihrem Systemadministrator oder Dienstanbieter.

### **Procedure**

- **1.** Gehen Sie auf **Einstellungen** > **Funktionen** > **Voicemail** > **Nachrichten-Center**.
- **2.** Wählen Sie einen Anschluss aus.
- **3.** Wählen Sie **Verbinden**, und folgen Sie den Voicemail-Anweisungen.

## **Empfang von Nachrichten mit Gruppen-Paging**

Sie können Paging-Rufe von allen Paging-Gruppen, die Sie abonniert haben, empfangen. In der Standardeinstellung sind die Gruppen 1, 24 (für priorisierte Paging-Rufe) und 25 (für Notfall-Paging-Rufe) abonniert.

Wie Sie einen Paging-Ruf empfangen, hängt von der Priorität des Paging-Rufs ab, ob Sie gerade telefonieren und ob auf dem Telefon eingestellt ist, dass Paging-Rufe während aktiver Anrufe empfangen werden sollen. Wenn Sie einen Paging-Ruf empfangen, wird er immer über die Freisprechanlage wiedergegeben.

Ihr Systemadministrator kann bis zu 25 Paging-Gruppen definieren und jeder Gruppe eine Beschriftung zuweisen, die die Telefone in der Gruppe identifiziert (z.B. Alle, HR-Abt., Vertrieb oder Management).

Jede Gruppe hat eine der folgenden Prioritäten:

- Normal In der Standardeinstellung sind alle Durchsagen an die Gruppen 1 bis 23 normale Durchsagen. In der Standardeinstellung sind alle Telefone so konfiguriert, dass sie Durchsagen empfangen können, die an Gruppe 1 gesendet werden.
- Priorisiert In der Standardeinstellung werden alle Durchsagen an Gruppe 24 priorisiert. Priorisierte Durchsagen unterbrechen normale Durchsagen und aktive Anrufe. Priorisierte Durchsagen werden an alle Telefone übertragen, bei denen "Nicht stören" nicht aktiviert ist.

• Notfall – In der Standardeinstellung gelten alle Durchsagen an Gruppe 25 als Notfalldurchsagen. Notfall-Broadcasts unterbrechen normale und priorisierte Broadcasts sowie aktive Anrufe und werden mit maximaler Lautstärke wiedergegeben, selbst wenn "Nicht stören" aktiviert wurde.

Wenn die Funktion "Nicht stören" aktiviert wurde, empfangen Sie nur Notfall-Paging-Rufe. Alle anderen Paging-Rufe werden weder wiedergeben noch angezeigt.

### **Paging-Rufe während eines aktiven Anrufs anhören**

Bei aktiven Anrufen hängt der Umgang mit Paging-Rufen von der Priorität des Paging-Rufs und der Einstellung des s ab.

Wenn Sie einen Paging-Ruf während eines Anrufs empfangen, geschieht Folgendes:

- Bei normalen Paging-Rufen wird der Ruf sofort angezeigt. Sie können sowohl den ursprünglichen Anruf als auch den Paging-Ruf hören.
- Wenn der Paging-Ruf priorisiert oder eine Notfalldurchsage ist, wird er sofort wiedergegeben. Sie können sowohl den aktiven Anruf als auch den Paging-Ruf hören.
- Wenn auf dem nicht eingestellt ist, dass normale Paging-Rufe bei aktiven Anrufen empfangen werden, wird der Paging-Ruf als "Ausstehend" angezeigt.

**Hinweis:** Sie können die Lautstärke eines Nicht-Notfall-Paging-Rufs einstellen. Das verwendet die eingestellte Lautstärke für alle weiteren Nicht-Notfall-Paging-Rufe. Die Lautstärke von Notfall-Paging-Rufen kann jedoch nur vom Systemadministrator eingestellt werden.

#### **Procedure**

- **»** Führen Sie einen der folgenden Schritte aus:
	- Wenn der Paging-Ruf automatisch während eines Telefonats wiedergegeben wird: Halten Sie den Anruf, um nur den Paging-Ruf zu hören.
	- Bei ausstehenden Anrufen: Wählen Sie **Annehmen** oder halten Sie den Anruf.

### **Empfang von Paging-Rufen, wenn kein aktiver Anruf vorliegt**

Wenn Sie gerade nicht telefonieren und einen Paging-Ruf empfangen, wird der Paging-Ruf unabhängig von der Paging-Priorität sofort wiedergegeben.

Während der Wiedergabe des Paging-Rufs haben Sie folgende Möglichkeiten:

- Paging-Ruf halten.
- Paging-Ruf beenden. Dadurch wird nur der Paging-Ruf auf Ihrem Telefon beendet.
- Einen neuen Anruf tätigen.

### **Themen:**

- Geräte über Bluetooth anschließen
- Anschluss eines Geräts über ein USB-Kabel

Sie können einen Computer oder ein Mobilgerät, das USB oder Bluetooth unterstützt, an das Polycom Trio 8500 bzw. Polycom Trio 8800 anschließen. Geräte, die Bluetooth unterstützen, können Sie auch über Near Field Communication (NFC) mit dem Polycom Trio 8800 verbinden.

Wenn Sie das Gerät an das Telefon anschließen, können Sie das System als Mikrofon für Audio- und Videoanrufe sowie als Lautsprecher für Anrufe, Musik-Wiedergabeprogramme und Videos verwenden.

## **Geräte über Bluetooth anschließen**

Über die Bluetooth-Funktion von Polycom Trio-Systemen können Sie Anrufe mit dem Mobiltelefon tätigen und das System als Freisprechanlage für den Anruf verwenden. Sie können mit dem System auch den Ton von Medien wie Musik oder Videos, die auf dem Mobiltelefon oder Tablet gespeichert sind, wiedergeben.

**Hinweis:** Das Polycom Trio-System stellt die Verbindung mit einem gekoppelten Bluetooth-Gerät nicht automatisch wieder her, wenn das Gerät getrennt oder das System neu gestartet wurde. Sie müssen das Bluetooth-Gerät manuell mit dem Polycom Trio-System neu verbinden und koppeln.

### **Ähnliche Aufgaben**

Anrufe über Bluetooth tätigen auf Seite

### **Bluetooth-Geräte koppeln**

Sie können ein Bluetooth-fähiges Mobiltelefon oder Tablet mit dem Polycom Trio koppeln, wenn der Systemadministrator Bluetooth auf dem System aktiviert hat.

Das System kann bis zu 10 gekoppelte Geräte speichern. Bluetooth-Geräte können nicht mit dem System gekoppelt werden, wenn ein Anruf aktiv ist.

### **Procedure**

**»** Aktivieren Sie auf dem Gerät Bluetooth. Wählen Sie den Namen des Systems aus der Liste der verfügbaren Geräte aus.

### **Bluetooth-Geräte über NFC koppeln**

Sie können ein Bluetooth-fähiges Mobiltelefon oder Tablet über Near Field Communication (NFC) mit dem Polycom Trio 8800 verbinden.

Wenn Sie ein Mobiltelefon oder Tablet per NFC mit dem System koppeln, können Sie den Ton von Anrufen oder Medien (z. B. Musik oder Videos) auf dem System ausgeben.

Das Polycom Trio 8500 unterstützt die Kopplung mit Bluetooth-Geräten über NFC nicht.

- **1.** Aktivieren Sie NFC auf dem Gerät.
- **2.** Tippen Sie links am Telefon auf das NFC-Symbol und halten Sie das Gerät zwei Sekunden lang darüber.
- **3.** Überprüfen Sie, dass das Gerät mit dem Telefon gekoppelt wurde.

### **Ton von einem Bluetooth-Gerät wiedergeben**

Sie können das Polycom Trio als Bluetooth-Lautsprecher für Medien wie Musik oder Videos verwenden, die auf dem Mobiltelefon oder Tablet wiedergegeben werden.

### **Procedure**

- **1.** Verbinden Sie das Mobiltelefon oder Tablet mit dem System.
- **2.** Wählen Sie auf dem Mobiltelefon oder Tablet die gewünschte Musik oder das gewünschte Video aus.
- **3.** Überprüfen Sie, dass das **Polycom Trio** als Audiogerät eingerichtet wurde.

Der Ton wird über die Lautsprecher des Systems ausgegeben.

### **Anschluss eines Geräts über ein USB-Kabel**

Sie können den Computer, das Mobiltelefon oder das Tablet mit einem USB-Kabel über den Micro-USB-Anschluss am System direkt an das Polycom Trio-System anschließen. Wenn Sie das Gerät an das System anschließen, können Sie das System als Mikrofon für Anrufe sowie als Lautsprecher für Audioanrufe oder auf dem Gerät wiedergegebene Medien verwenden.

Wenn Sie einen Computer mit Microsoft® Windows® an das System anschließen, können Sie die Lautstärke von Audio- und Videoanrufen vom Computer oder auf dem Polycom Trio-System steuern. Solange die Verbindung besteht, wird die Anruflautstärke auf beiden Geräten synchronisiert.

### **Ähnlicher Verweis**

Hardware des Polycom Trio auf Seite

### **Polycom Trio als Audiogerät einrichten**

Damit der Ton von Anrufen oder Medien auf dem angeschlossenen Notebook über das Polycom Trio ausgegeben werden kann, muss das System zuerst als Audiogerät für die Kommunikation eingerichtet werden.

In den folgenden Abschnitten erfahren Sie, wie das System auf dem Notebook und in Kommunikationsund Zusammenarbeits-Clients wie RealPresence Desktop oder Skype for Business als Audiogerät eingerichtet werden kann.

### **Das System als Audiogerät für Kommunikations-Clients einrichten**

Wenn das Notebook an ein Polycom Trio angeschlossen ist, können Sie das System als Mikrofon und Lautsprecher für Kommunikations- und Zusammenarbeits-Clients auf dem Notebook (z. B. RealPresence Desktop, BroadSoft BroadTouch Communicator oder Skype for Business) nutzen.

Je nach Funktionsumfang des Clients können Sie mit dem System im Client getätigte bzw. empfangene Anrufe annehmen, halten und fortsetzen und beenden. Beachten Sie, dass der Status der Anrufe sich je nach Funktionsumfang des Clients auf dem Client und dem System abweichen kann.

### **Das System als Audiogerät für ein Notebook ein einrichten**

Wenn ein Notebook an das Polycom Trio angeschlossen ist, können Sie das System als Standardgerät für das Notebook einrichten und den Ton von Musik und Videos über die Lautsprecher des Systems wiedergeben.

### **Procedure**

- **1.** Klicken Sie auf dem Notebook auf **Start** > **Systemsteuerung**.
- **2.** Klicken Sie in der **Systemsteuerung** auf **Hardware und Sound** > **Sound**.
- **3.** Klicken Sie auf **Polycom Trio** und anschließend auf **Als Standardgerät auswählen**.
- **4.** Klicken Sie auf **OK**.

Der Ton von Musik und Videos wird über das System ausgegeben.

### **Mindesthardware- und -softwareanforderungen für das Notebook**

Überprüfen Sie, dass das Notebook die aufgeführten Mindestanforderungen an Soft- und Hardware erfüllt, bevor Sie den Computer an das Polycom Trio anschließen.

#### **Tabelle**

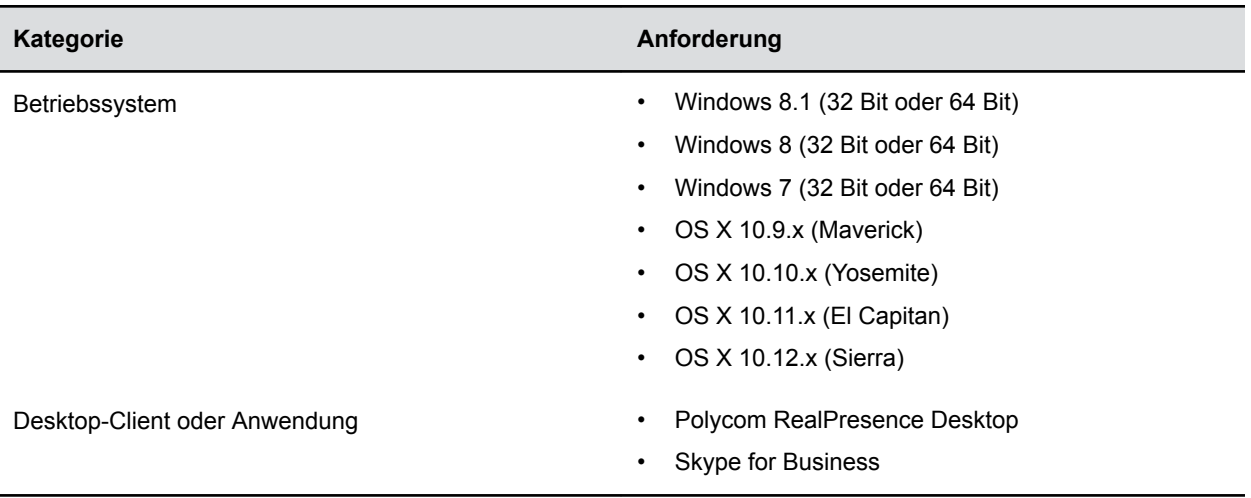

### **USB-Geräte und Notebooks anschließen**

Wenn ein Notebook oder Mobilgerät angeschlossen ist, kann das Polycom Trio™ als Mikrofon und Lautsprecher für Videoanrufe (auch Skype for Business-Anrufe) sowie die Wiedergabe von Medien (z. B. Musik, Videos) verwendet werden.

### **Procedure**

**»** Schließen Sie ein USB-Kabel vom Computer oder Gerät an den Micro-USB-Anschluss am Telefon an.

# **Einstellungen für Polycom Trio**™

### **Themen:**

- Kennwort zum Zugriff auf Grundeinstellungen notwendig
- Sprache einrichten
- **Zahlenformat**
- Auswahl des Geräts zur Tonwiedergabe
- Klingelton für eingehende Anrufe festlegen

Sie können grundlegende Anpassungen auf dem Telefon vornehmen (z. B. Datums- und Uhrzeitformat, Sprache und Bildschirmhelligkeit).

# **Kennwort zum Zugriff auf Grundeinstellungen notwendig**

Viele Funktionen der Polycom Trio können in den Grundeinstellungen (Menü "Allgemein") aktiviert und angepasst werden. Wenn das Telefon so eingerichtet wurde, dass ein Kennwort zum Zugriff auf die Grundeinstellungen notwendig ist, können Sie die Einstellungen nur mit Genehmigung des Systemadministrators ändern. Hilfe bei der Aktivierung oder Anpassung der Funktionen erhalten Sie bei Ihrem Systemadministrator.

# **Sprache einrichten**

Das unterstützt verschiedene Anzeigesprachen. Welche Sprachen zur Verfügung stehen, erfahren Sie bei Ihrem Systemadministrator.

### **Procedure**

**»** Wählen Sie **Sprache** aus und wählen Sie eine Sprache aus. Die Sprache auf dem wird sofort geändert.

# **Zahlenformat**

Das Telefon zeigt die Telefonnummern automatisch anhand der Anzahl der eingegebenen Ziffern in einem bestimmten Format an. Beispiel: 17235439078 wird als +1 (713) 543-9078 angezeigt.

- **1.** Wählen Sie **Zahlenformat** aus.
- **2.** Wählen Sie **Aktivieren** oder **Deaktivieren** aus.

# **Auswahl des Geräts zur Tonwiedergabe**

Wenn das Polycom Trio mit einem Polycom Trio Visual+, Trio VisualPro oder einem RealPresence Group Series-System gekoppelt ist, kann der Ton über die Lautsprecher des Polycom Trio-Systems oder über die Bildschirme bzw. externen Lautsprecher des gekoppelten Geräts ausgegeben werden.

**Hinweis:** Wenn eine Polycom<sup>®</sup> EagleEye™ Acoustic-Kamera an das gekoppelte Trio VisualPro- oder RealPresence Group Series-System angeschlossen ist, empfiehlt Polycom, das Polycom Trio-System für die Tonwiedergabe zu verwenden.

#### **Procedure**

- **»** Wählen Sie **Audioausgabe** und anschließend eine der folgenden Optionen aus:
	- **Telefonlautsprecher**: Der Ton wird nur auf dem System ausgegeben.
	- **TV-Lautsprecher**: Der Ton wird auf den angeschlossenen Bildschirmen oder externen Lautsprechern des gekoppelten Geräts ausgegeben.
	- **Automatisch nach Anruftyp**: Das System wählt automatisch anhand des Anruftyps aus, wo der Ton ausgegeben werden soll. Das Polycom Trio wird für Audioanrufe verwendet; für Videoanrufe wird das gekoppelte Gerät verwendet.

Sie können diese Einstellung während eines Anrufs ändern.

## **Klingelton für eingehende Anrufe festlegen**

Sie können den Klingelton des Telefons ändern. Sie können verschiedene Klingeltöne für verschiedene Anschlüsse auf dem Telefon auswählen. Der Standardklingelton ist "Tiefes Trillern".

### **Procedure**

- **1.** Wählen Sie **Klingelzeichen** aus.
- **2.** Wählen Sie auf dem Bildschirm **Klingelzeichen** den Klingelton aus.
- **3.** Tippen Sie auf **Abspielen**, um den Klingelton anzuhören.

### **Ähnliche Konzepte**

Funktionen für hörgeschädigte Benutzer auf Seite

# **Polycom Trio**™ **warten**

### **Themen:**

- Warnungen aufklären
- Polycom Trio neu starten
- Konfiguration für Polycom Trio aktualisieren
- Hardware testen
- Touchscreen reinigen

Wenn das Telefon nicht ordnungsgemäß funktioniert, müssen Sie u. U. Fehlerursachen aufklären und Probleme beheben.

## **Warnungen aufklären**

Wenn das bestimmte Aufgaben nicht ausführen kann, wird in der Statusleiste und auf dem Einstellungen-Symbol auf der Startseite ein Warnsymbol angezeigt.

Durch das Warnsymbol wissen Sie, dass Probleme auf dem Telefon vorliegen. Auf dem Bildschirm "Warnungen" können Sie Details zu den Problemen einsehen.

### **Procedure**

**»** Wählen Sie **Warnungen** aus.

Der Bildschirm **Warnungen** mit einer Liste der Probleme wird angezeigt.

## **Polycom Trio neu starten**

Ihr Systemadministrator fordert Sie u. U. dazu auf, das neu zu starten, wenn es nicht ordnungsgemäß funktioniert oder dies für die Fehlersuche notwendig ist.

**VOR-SICHT:** Kontaktieren Sie Ihren Systemadministrator, bevor Sie das neu starten. Wenn das nicht ordnungsgemäß funktioniert, können Sie dies u. U. auch ohne Neustart beheben. Außerdem muss der Administrator ggf. eine Fehlerdiagnose durchführen, bevor Sie das neu starten. Das muss zur Änderung der Konfiguration nicht neu gestartet werden.

#### **Procedure**

**1.** Wählen Sie **Telefon neu starten** aus.

Eine Bestätigungsmeldung wird angezeigt.

**2.** Wählen Sie **Ja**.

Das System wird neu gestartet. Der Vorgang ist abgeschlossen, wenn der Startbildschirm angezeigt wird.

### **Ähnliche Aufgaben**

Konfiguration für Polycom Trio aktualisieren auf Seite

# **Konfiguration für Polycom Trio aktualisieren**

Ihr Systemadministrator fordert Sie u. U. dazu auf, zur Änderung bestimmter Einstellungen die Systemkonfiguration zu aktualisieren. Dazu müssen Sie das nicht neu starten.

#### **Procedure**

**1.** Wählen Sie **Konfiguration aktualisieren** aus.

Eine Bestätigungsmeldung wird angezeigt.

**2.** Wählen Sie **Ja**.

Die Konfiguration wird aktualisiert. Abhängig von den geänderten Einstellungen wird das u. U. neu gestartet.

#### **Ähnliche Aufgaben**

Polycom Trio neu starten auf Seite

### **Hardware testen**

Wenn auf dem Telefon Probleme auftreten, fordert Sie Ihr Systemadministrator u. U. dazu auf, die Systemhardware über ein Diagnosemenü auf dem Telefon zu testen.

Sie können den Bildschirm, die Mikrofone und die Lautsprecher testen. Ihr Systemadministrator erklärt Ihnen, wie Sie diese Tests ausführen.

**VOR-SICHT:** Führen Sie keine Diagnosetests während eines Anrufs auf Business-IP-Telefonen vom Modell VVX 450 mit zwei angeschlossenen Erweiterungsmodulen durch, da hier u. U. das Telefon neu gestartet wird.

#### **Procedure**

**1.**

- **2.** Wählen Sie **Hardware testen** aus und wählen Sie eine der folgenden Optionen:
	- **Audiodiagnose**
	- **Displaydiagnose**
	- **Touchscreen-Diagnose**

### **Touchscreen reinigen**

Der Touchscreen ist praktisch wartungsfrei. Es empfiehlt sich jedoch, ihn regelmäßig zu reinigen. Wischen Sie den Touchscreen dazu mit einem sauberen, trockenen Mikrofasertuch ab, wie es z. B. zur Reinigung von Glasoberflächen verwendet wird. Verwenden Sie zur Reinigung des Touchscreens keine Chemikalien.

Deaktivieren Sie den Bildschirm vor der Reinigung, damit keine funktionen aktiviert werden, während Sie ihn abwischen.

- **1.** Wählen Sie die Option **Bildschirmreinigung** aus.
- **2.** Wischen Sie die Bildschirmoberfläche mit einem sauberen, trockenen Mikrofasertuch ab.

**3.** Drücken Sie eine beliebige Taste auf der Wähltastatur des Telefons, um den Touchscreen wieder zu aktivieren.

**Hinweis:** weiches, fusselfreies Tuch mit einer 1:1-Mischung aus Isopropylalkohol und Wasser und Wenn der Bildschirm nach der Reinigung immer noch verschmutzt ist, befeuchten Sie ein wischen Sie den Bildschirm mit dem Tuch ab. Tragen Sie die Lösung immer mit dem Tuch auf; wenden Sie die Lösung nie direkt an, da sie in den Bildschirm eindringen oder auf dem System Flecken verursachen könnte. Verwenden Sie zur Reinigung des Touchscreens keine Chemikalien.

# **Funktionen für die Barrierefreiheit**

### **Themen:**

- Funktionen für hörgeschädigte Benutzer
- Funktionen für Benutzer, deren Beweglichkeit eingeschränkt ist
- Funktionen für sehgeschädigte und blinde Benutzer

Polycom-Produkte verfügen über verschiedene Funktionen, die Benutzern mit Hör- und Sehschwächen bzw. mit eingeschränkter Beweglichkeit die Verwendung erleichtern.

# **Funktionen für hörgeschädigte Benutzer**

Polycom-Telefone verfügen über viele Funktionen, mit denen hörgeschädigte Benutzer verschiedene Telefonfunktionen nutzen können.

Die folgende Tabelle enthält die Funktionen zur Barrierefreiheit für hörgeschädigte Benutzer.

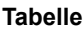

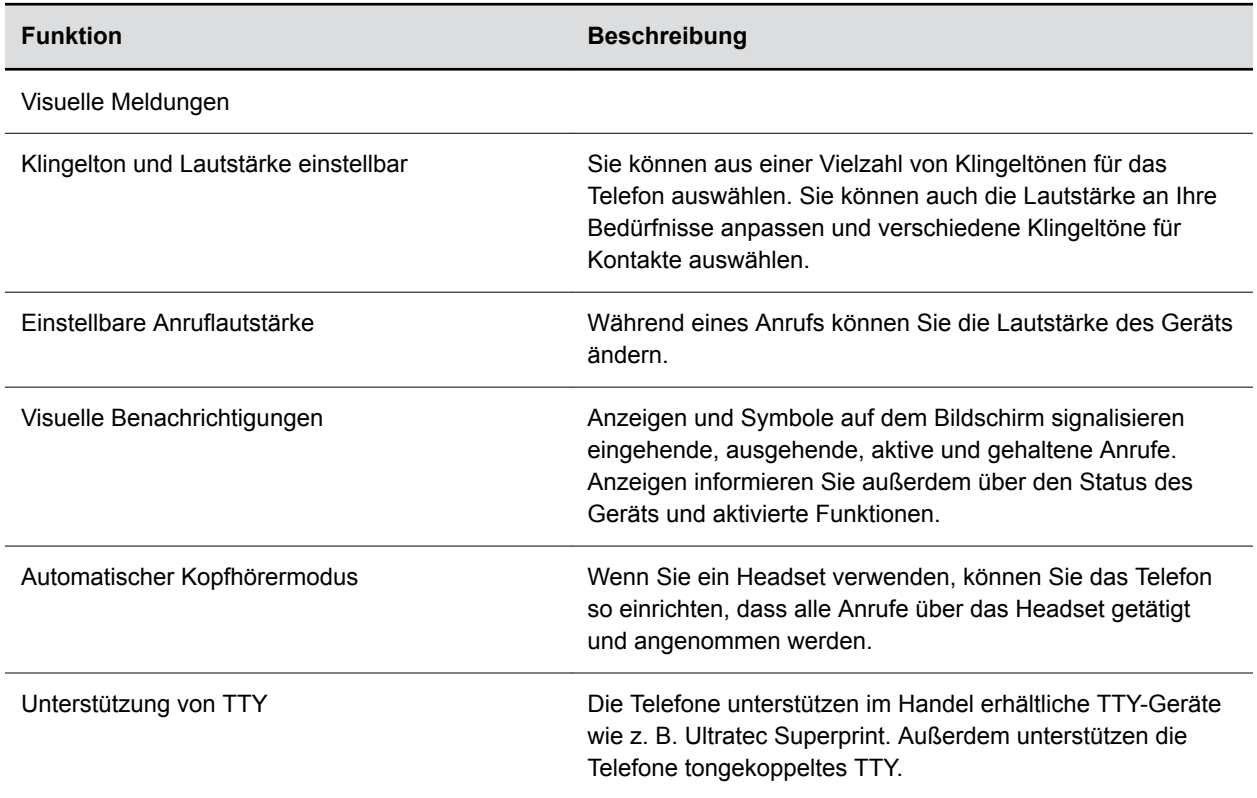

### **Ähnliche Aufgaben**

Klingelton für eingehende Anrufe festlegen auf Seite

# **Funktionen für Benutzer, deren Beweglichkeit eingeschränkt ist**

Polycom-Telefone verfügen über Funktionen, mit denen Benutzer, deren Beweglichkeit eingeschränkt ist, verschiedene Telefonfunktionen nutzen können.

In der folgenden Tabelle werden die Funktionen zur Barrierefreiheit für Benutzer aufgeführt, deren Beweglichkeit eingeschränkt ist.

#### **Tabelle**

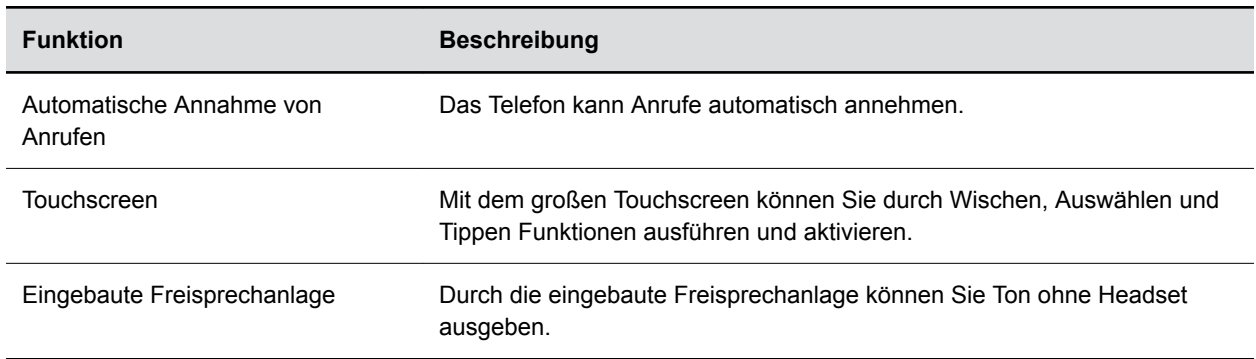

### **Ähnliche Aufgaben**

Anrufe automatisch annehmen auf Seite **Ähnlicher Verweis** Hardware des Polycom Trio auf Seite

### **Funktionen für sehgeschädigte und blinde Benutzer**

Polycom-Telefone verfügen über viele Funktionen, mit denen sehgeschädigte und blinde Benutzer verschiedene Telefonfunktionen nutzen können.

In der folgenden Tabelle sind die Funktionen zur Barrierefreiheit für sehgeschädigte und blinde Benutzer aufgeführt.

#### **Tabelle**

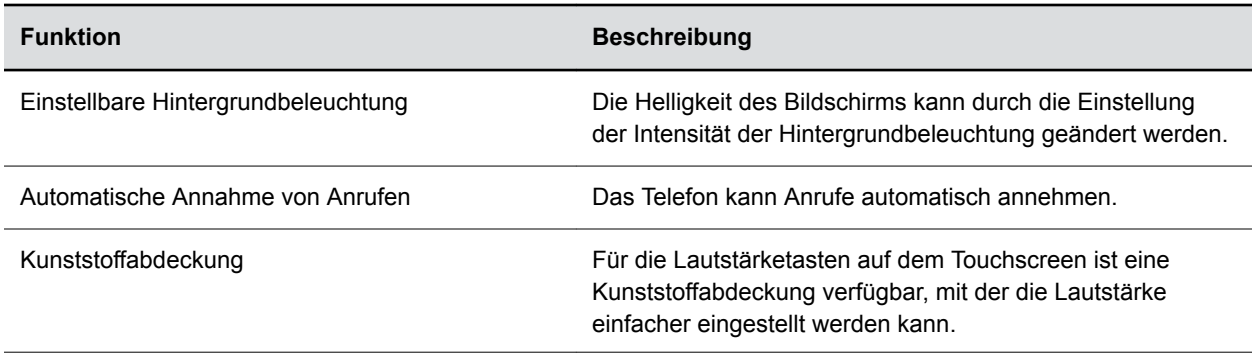

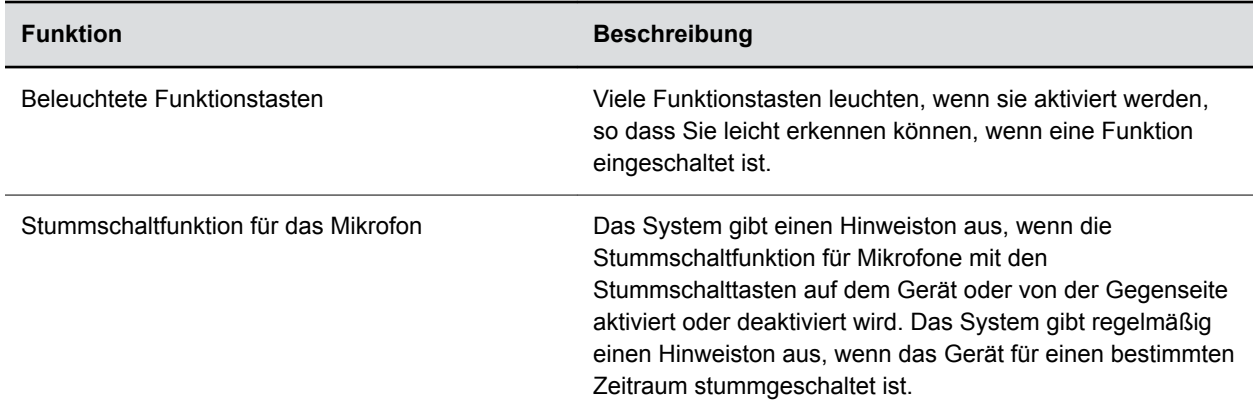

### **Ähnliche Konzepte**

Intensität und Timeout für die Hintergrundbeleuchtung auf Seite **Ähnliche Aufgaben** Anrufe automatisch annehmen auf Seite

# **Problembehebung**

### **Themen:**

- Status des gekoppelten Geräts überprüfen
- Status des Kalenders überprüfen
- Tipps zur Behebung von Problemen bei der Präsentation von Content
- Tipps zur Behebung von Kameraproblemen
- Protokollstufe festlegen
- Telefon auf Werkseinstellungen zurücksetzen

Wenn Probleme mit Ihrem Polycom-Telefon auftreten, können Sie mit den Lösungen und Anleitungen in den nächsten Themen versuchen, diese zu beheben.

## **Status des gekoppelten Geräts überprüfen**

Wenn Ihr eigener Video-Stream, der Video-Stream der Gegenseite oder Content nicht auf dem Bildschirm angezeigt wird, überprüfen Sie, ob das Polycom Trio Visual+, das Trio VisualPro bzw. das RealPresence Group Series-System eingeschaltet und mit dem Polycom Trio gekoppelt ist.

#### **Procedure**

- **1.** Öffnen Sie auf dem System **Einstellungen** > **Status** > **Netzwerkgeräte**.
- **2.** Überprüfen Sie, dass für das gekoppelte Gerät **Verbunden** angezeigt wird.

Wenden Sie sich an den Systemadministrator, wenn das gekoppelte Gerät nicht verbunden ist.

### **Ähnlicher Verweis**

Tipps zur Behebung von Kameraproblemen auf Seite

## **Status des Kalenders überprüfen**

Wenn das Kalendersymbol nicht auf dem Startbildschirm angezeigt wird oder wenn Sie nicht mehr an Besprechungen erinnert werden, ist das u. U. nicht mit dem Microsoft Exchange Server verbunden.

#### **Procedure**

- **1.** Gehen Sie zu **Einstellungen** > **Status** > **Kalender**.
- **2.** Überprüfen Sie auf dem Kalenderbildschirm, dass im Feld **Status** die Meldung **Mit Server verbunden** angezeigt wird.

Wenden Sie sich an den Administrator, wenn als Status angezeigt wird, dass keine Verbindung zum Server besteht.

## **Tipps zur Behebung von Problemen bei der Präsentation von Content**

Versuchen Sie Folgendes, wenn der Content bei der Präsentation auf einem Polycom Trio nicht angezeigt wird:

- Stellen Sie sicher, dass sich das Gerät im selben Netzwerk wie das Raumsystem befindet.
- Weitere Hilfe erhalten Sie bei Ihrem Systemadministrator.

### **Tipps zur Behebung von Kameraproblemen**

Versuchen Sie Folgendes, wenn die Kamera während eines Videoanrufs nicht funktioniert:

- Überprüfen Sie, ob das Polycom Trio Visual+, das Trio VisualPro oder das RealPresence Group Series-System mit dem Polycom Trio gekoppelt ist.
- Schließen Sie die Kamera erneut an das gekoppelte Gerät an.
- Überprüfen Sie, ob die Kamera unterstützt wird, wenn das System mit einem Polycom Trio Visual+ gekoppelt ist:

Op**el SiB-Kamer**a Polycom® EagleEye™ Mini

Opel SEst Kantiera Polycom® Eagle Eye™ IV (nur Polycom Trio 8800)

- Open distan let gitech C930e
- Wenn das System mit einem Polycom Trio VisualPro oder RealPresence Group Series-System gekoppelt ist, überprüfen Sie, ob die Kamera unterstützt wird:

Op**e⁄arimetrau Pret**ycom® EagleEye™ IV

Op**é∩a rist rau Pet**ycom<sup>®</sup> EagleEye™ Director II

Op**é⁄aarise rau Pret**ycom® EagleEye™ Producer

- Op**é⁄arist dau Pet**ycom<sup>®</sup> EagleEye<sup>™</sup> Acoustic
- Weitere Hilfe erhalten Sie bei Ihrem Systemadministrator.

### **Ähnliche Aufgaben**

Status des gekoppelten Geräts überprüfen auf Seite

### **Protokollstufe festlegen**

Ihr Systemadministrator verwendet Protokolldateien zur Analyse von Problemen mit dem Telefon. Möglicherweise fordert er Sie dazu auf, die Protokollstufe festzulegen, um die Anzahl der erstellten Protokolle zu verringern.

Wenden Sie sich an den Systemadministrator, bevor Sie die Protokollstufe für das Telefon verändern.

- **1.** Gehen Sie auf dem Telefon zu **Einstellungen** > **Allgemein** > **Diagnose-Protokolle** > **Server-Protokollstufe**.
- **2.** Wählen Sie eine Protokollstufe.

## **Telefon auf Werkseinstellungen zurücksetzen**

Sie müssen kein Admin-Kennwort eingeben, um auf die Option zum Zurücksetzen des Telefons zuzugreifen.

Wenn der Administrator diese Funktion auf dem Telefon konfiguriert hat, können Sie das Telefon auf die Werkseinstellungen zurücksetzen.

#### **Procedure**

**»** Gehen Sie zu **Einstellungen** > **Allgemein** > **Werkseinstellungen wiederherstellen**.